# Lightroom<br>Classic

# Jorge Igual

 $^{\circledR}$ 

LrC

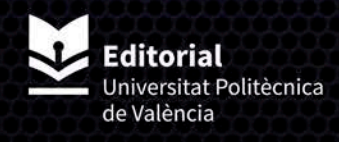

# Lightroom Classic

Enero de 2021

Jorge Igual

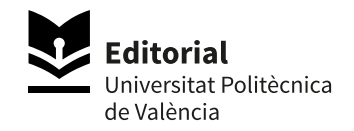

Para referenciar esta publicación utilice la siguiente cita: IGUAL, J. (2021). *Lightroom Classic.*  Valencia: Universitat Politècnica de València

Todos los nombres propios de programas, sistemas operativos, equipos hardware, etc. que aparecen en este libro son marcas registradas de sus respectivas compañías u organizaciones.

© Jorge Igual

© 2021, Editorial Universitat Politècnica de València  *Venta:* www.lalibreria.upv.es / Ref.: 0504\_04\_01\_01

Imprime: Byprint Percom, sl

ISBN: 978-84-9048-980-2 Impreso bajo demanda

Si el lector detecta algún error en el libro o bien quiere contactar con los autores, puede enviar un correo a edicion@editorial.upv.es.

Queda prohibida la reproducción, distribución, comercialización, transformación, y en general, cualquier otra forma de explotación, por cualquier procedimiento, de todo o parte de los contenidos de esta obra sin autorización expresa y por escrito de sus autores.

Impreso en España

## Resumen

La fotografía digital es un punto de encuentro entre la fotografía entendida como Arte y la fotografía entendida como Ingeniería. La fotografía química también era una mezcla de Arte y Ciencia (mayormente Química). Pero donde antes era muy difícil disponer de los conocimientos y recursos que requiere el revelado químico, hoy en día tan sólo hace falta un ordenador, los conocimientos adecuados y . . . Lightroom.

Lightroom permite integrar en un único programa todas las tareas que hoy en día realiza un fotógrafo desde que aprieta el disparador hasta que su obra es enseñada a terceros.

Este libro se centra en el software Lightroom Classic. Adobe tiene otro producto basado en la nube llamado Lightroom (a secas, sin más) más sencillo.

Cada versión del software tiene nuevas funcionalidades. Pero, por muchas cosas que le añadan en el futuro, lo que no cambiará serán los conceptos que subyacen a muchas de sus herramientas.

Por eso este libro pretende no sólo explicar el cómo hacer, sino el qué hacer. El libro introduce algunos conceptos básicos en fotografía digital que te servirán para hacer mejores fotos, gestionar mejor tus fotos y saber cómo revelarlas adecuadamente para sacarles el máximo partido.

Jorge Igual

# Índice general

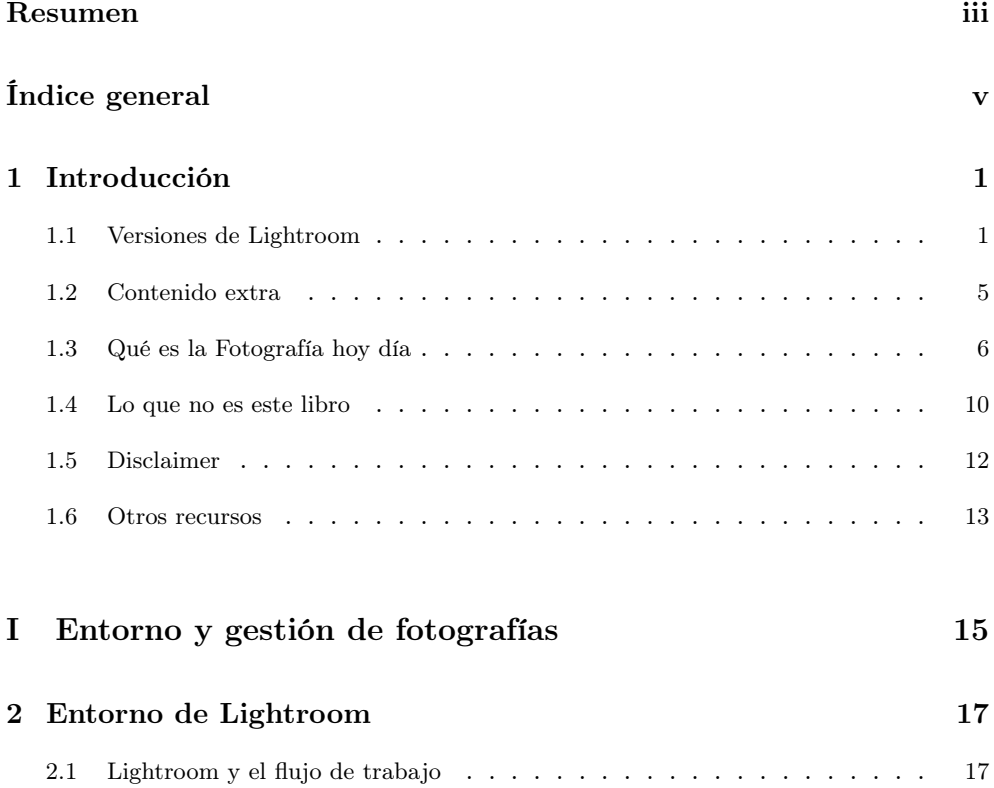

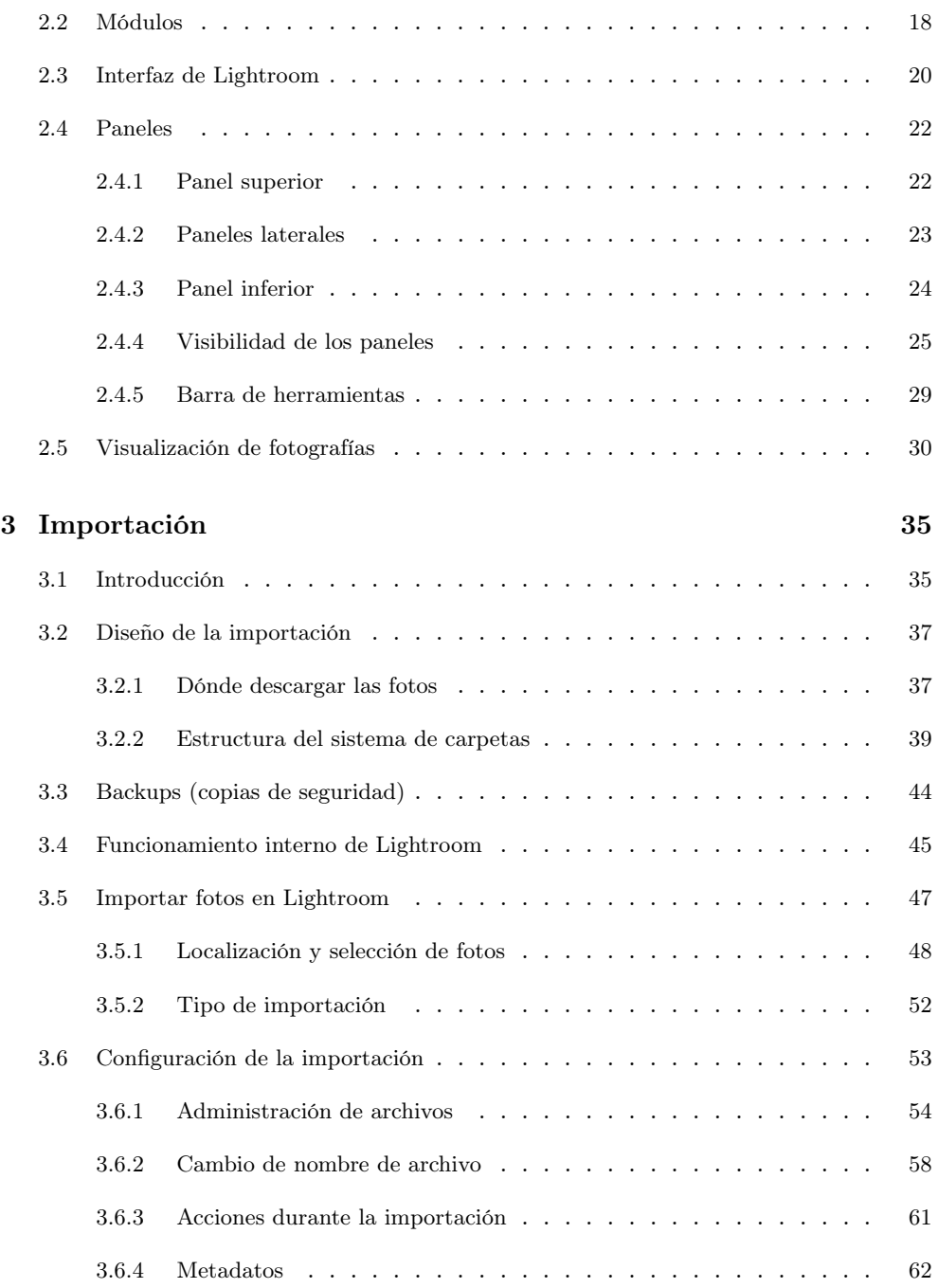

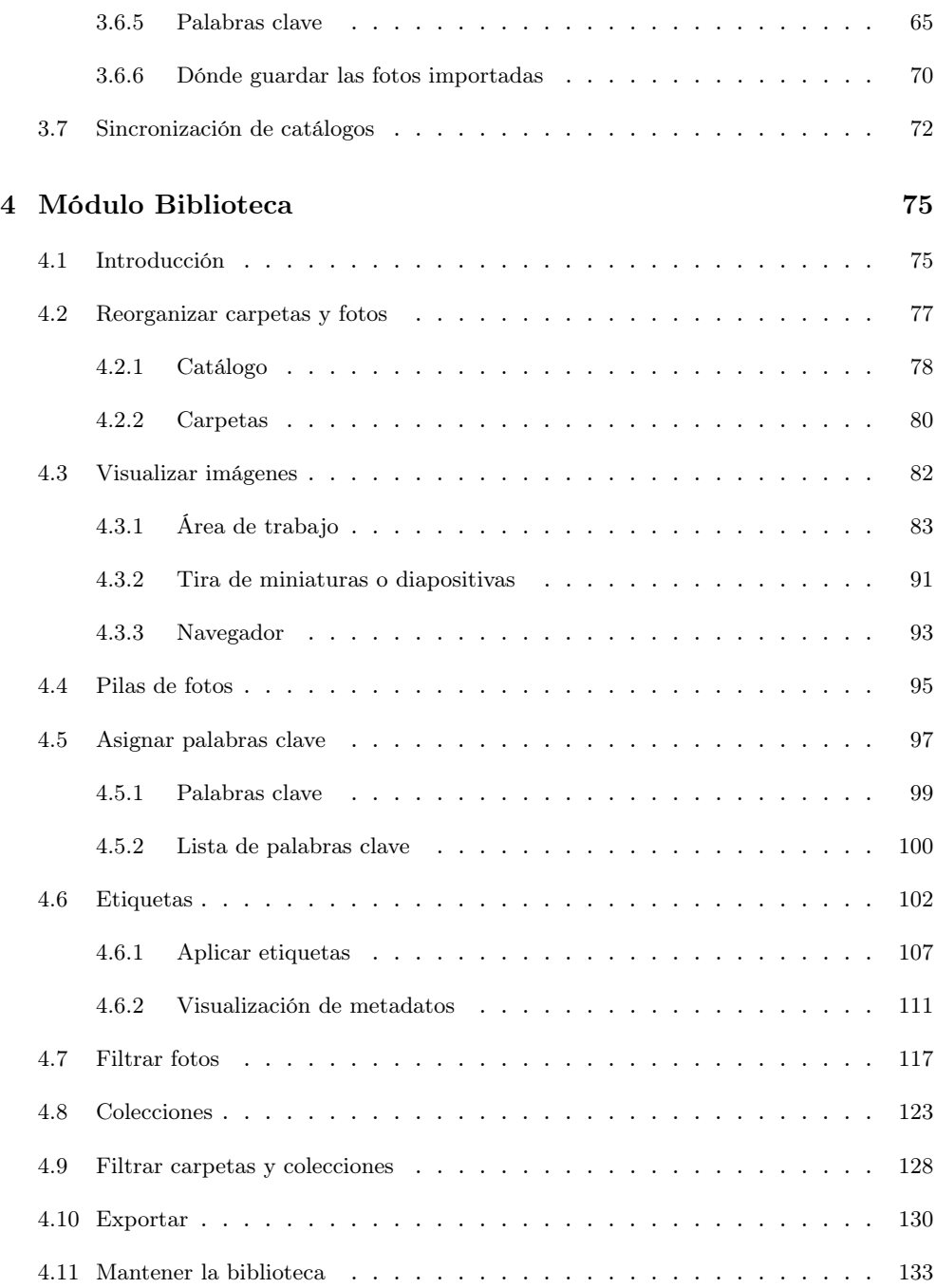

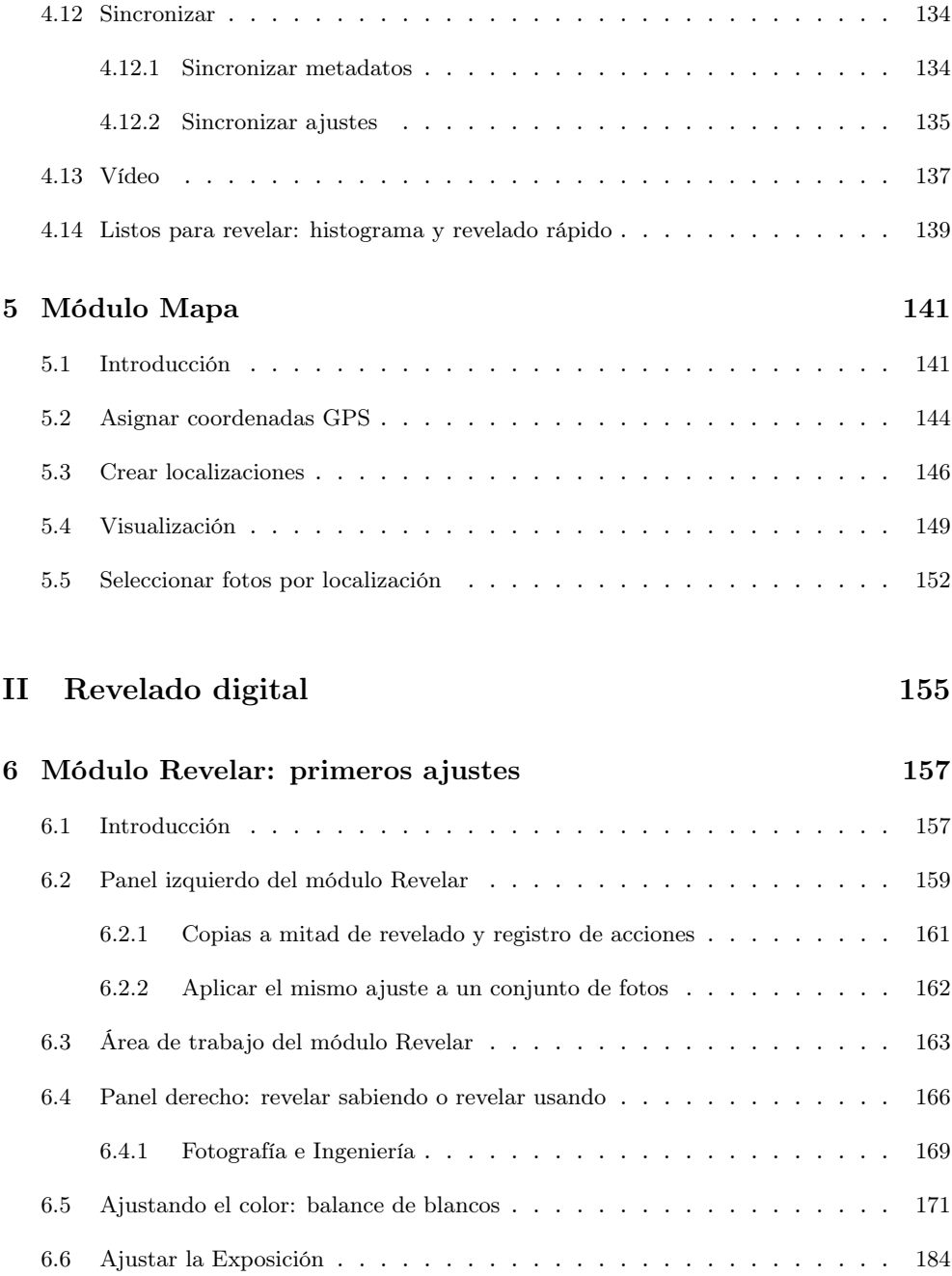

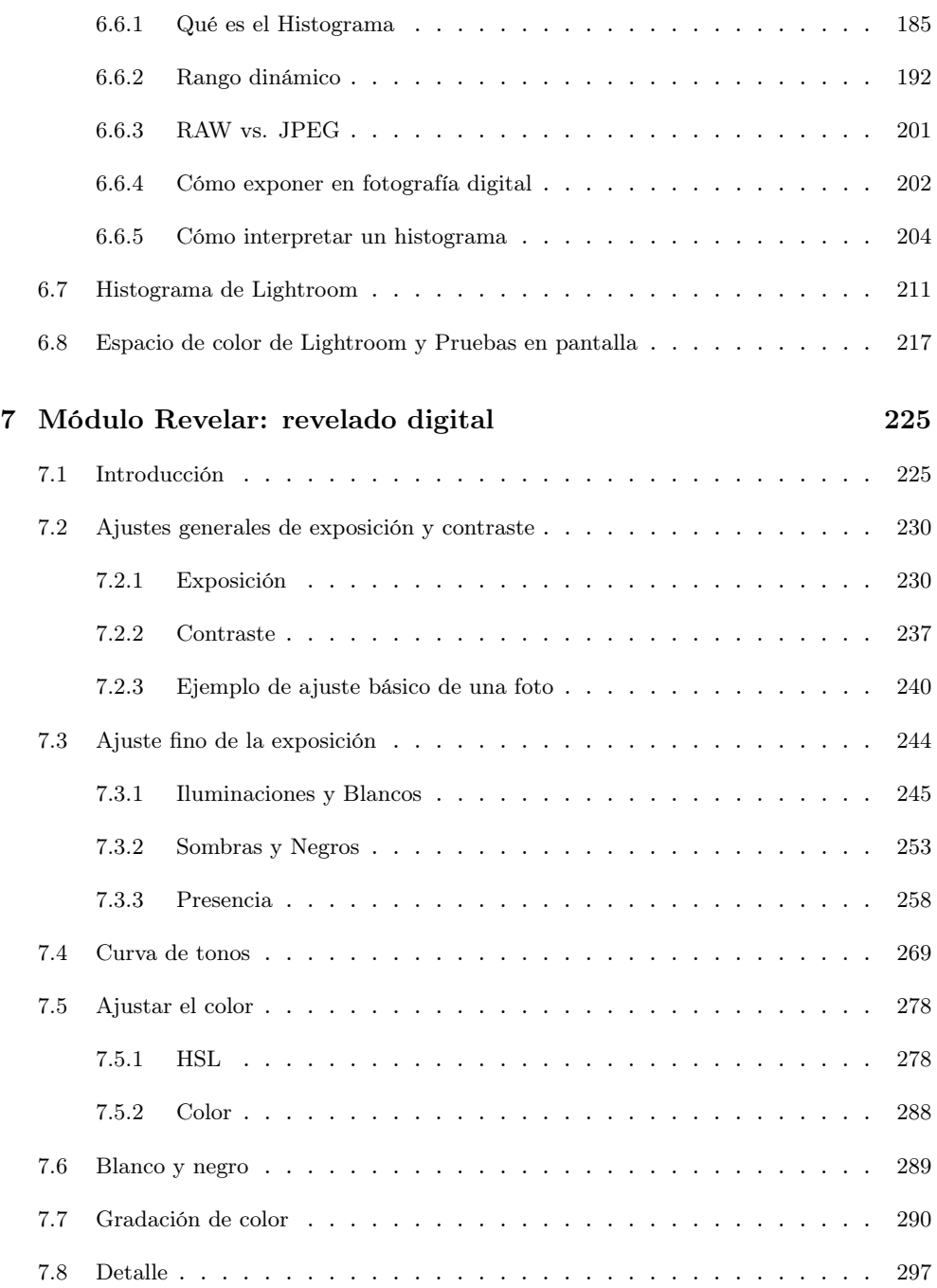

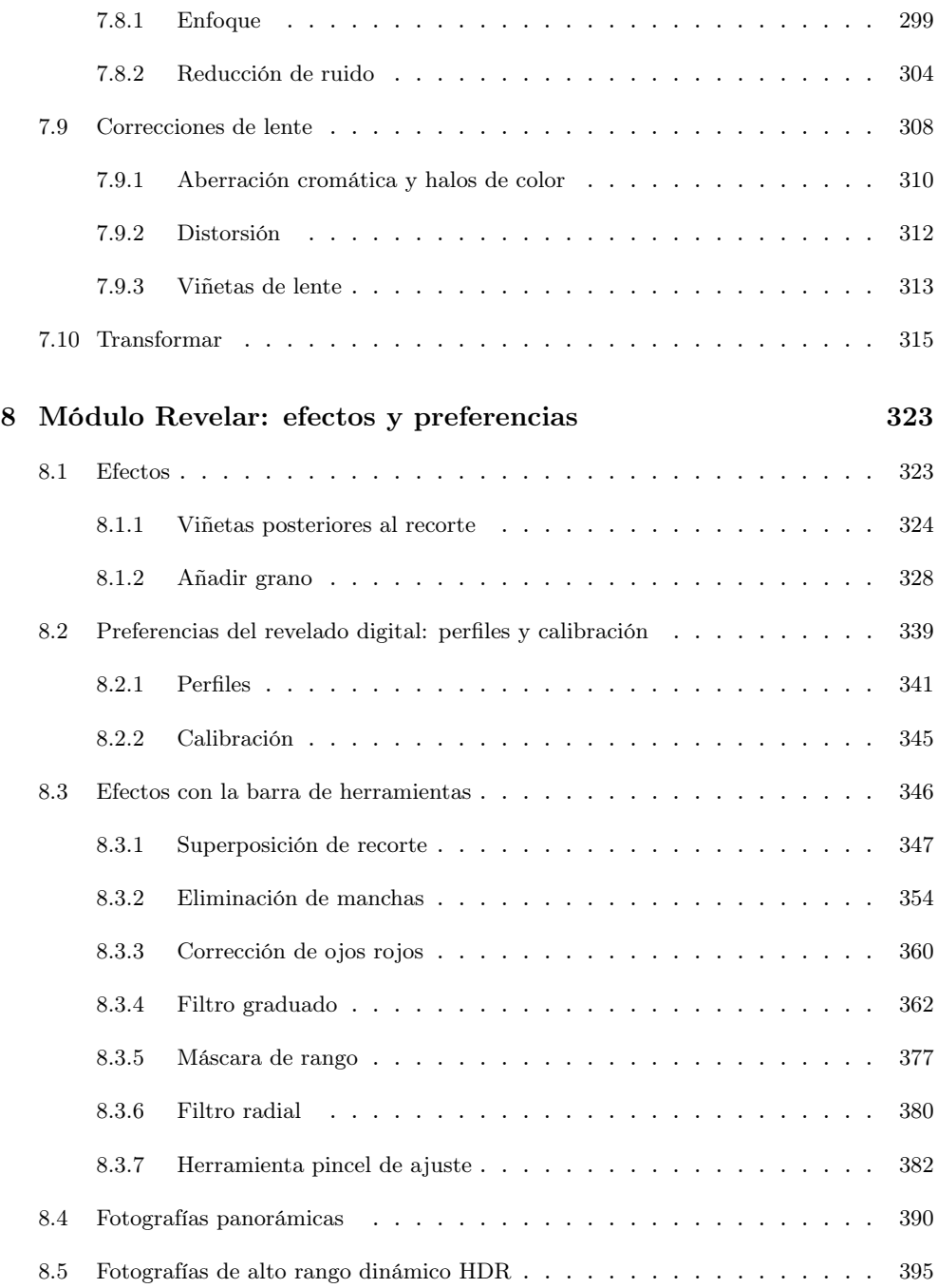

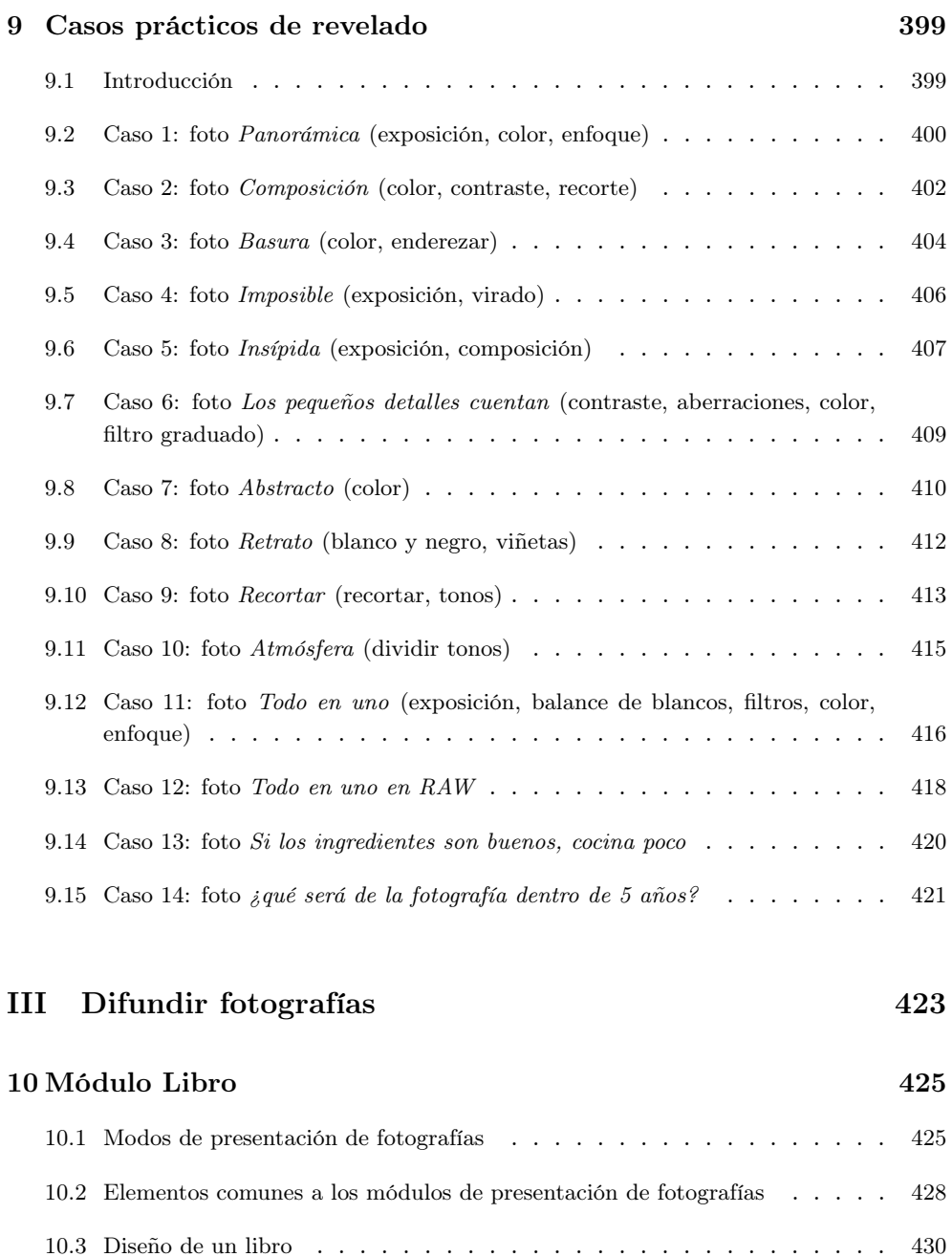

10.4 Interfaz del módulo Libro . . . . . . . . . . . . . . . . . . . . . . . . 432

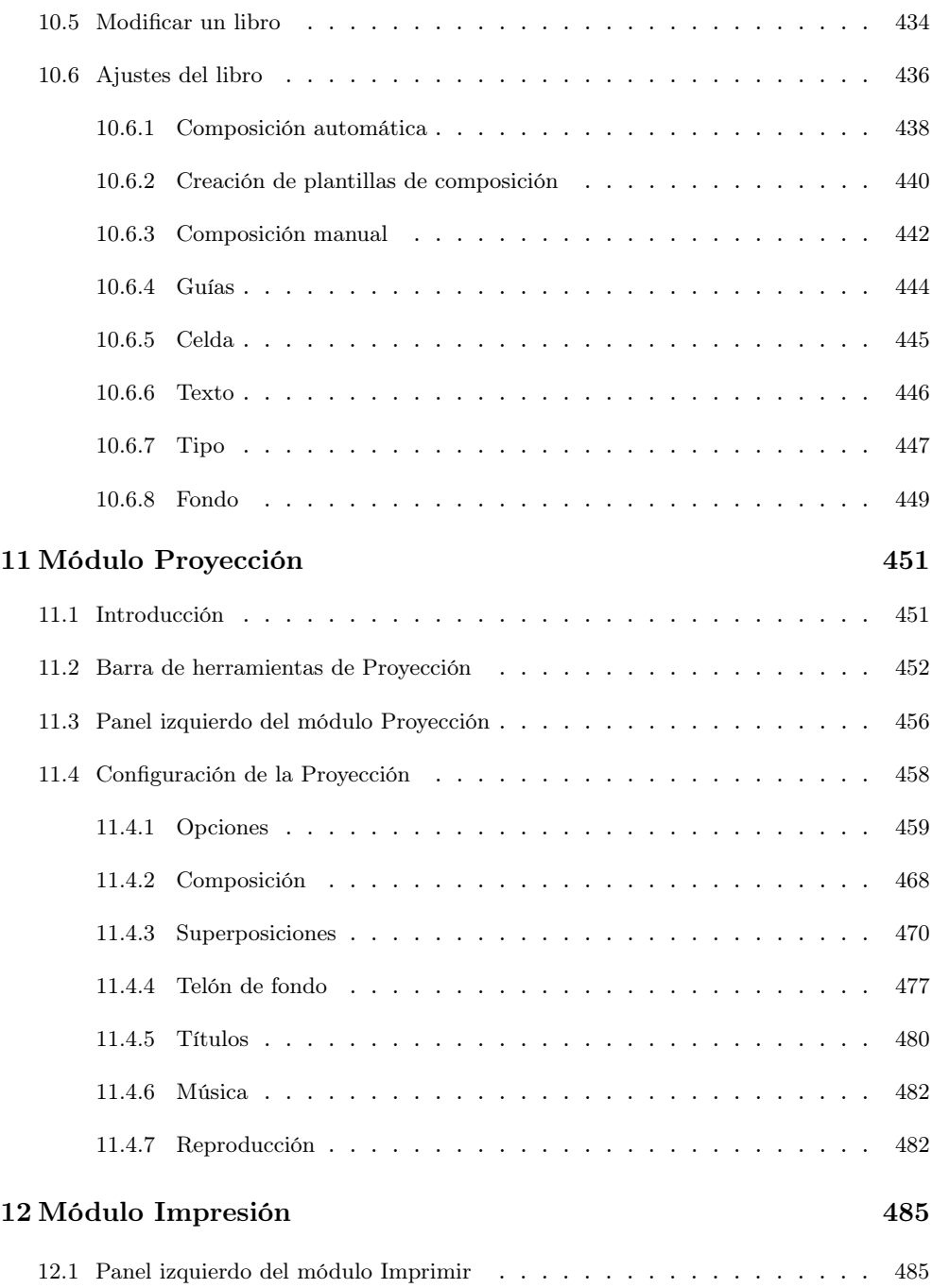

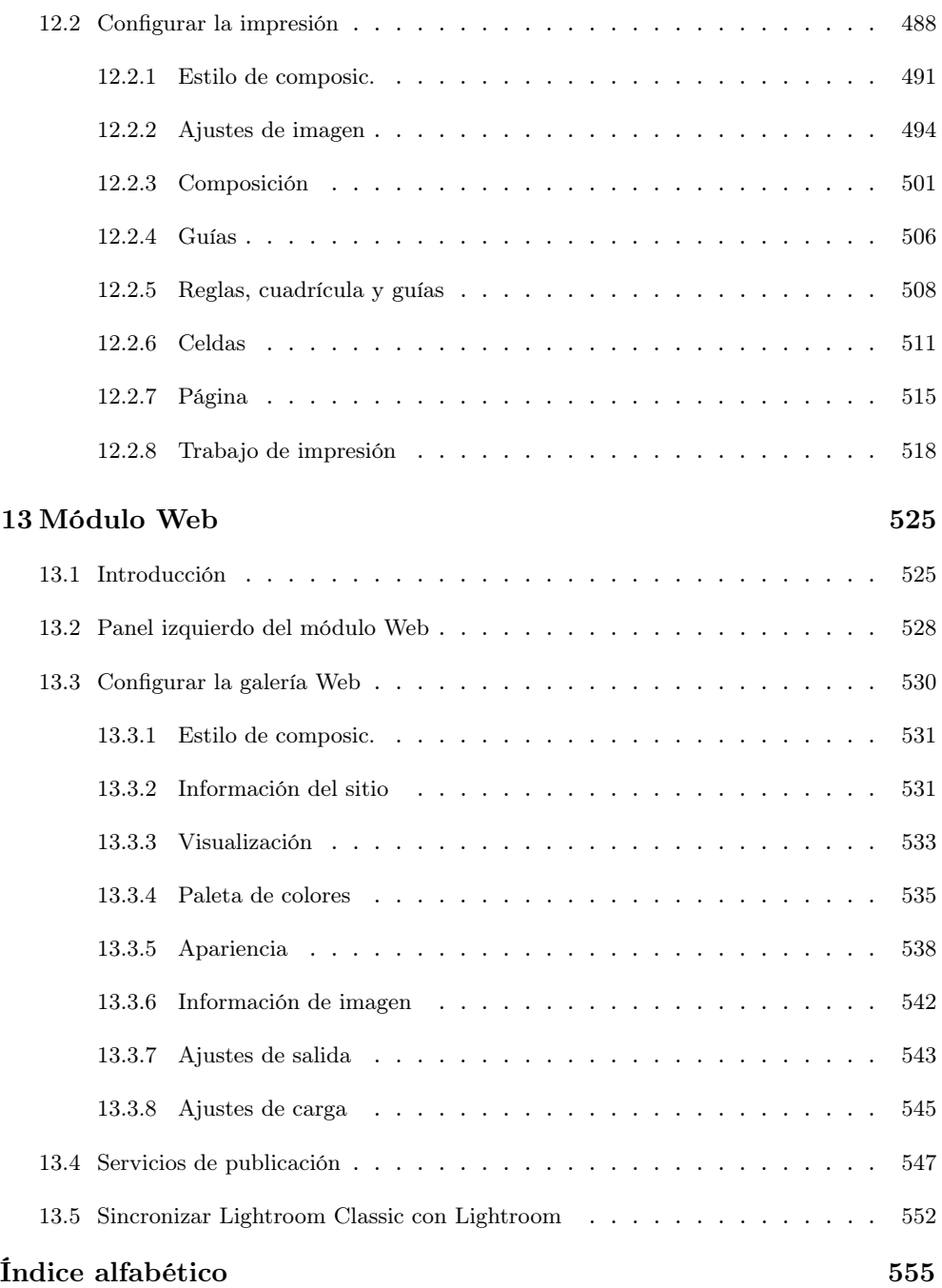

## Capítulo 1

## Introducción

Todo libro técnico empieza con una introducción, y éste no iba a ser una excepción. Adobe Photoshop Lightroom Classic, simplemente Lightroom en adelante, es un programa informático de Adobe cuyo principal objetivo es dotar al usuario de un entorno único donde poder realizar todas las tareas típicas del flujo de trabajo (workflow) en fotografía.

#### 1.1 Versiones de Lightroom

La primera versión de Lightroom es del 2007. El gran salto de calidad lo dio con la versión 4 en 2012, donde las herramientas para revelar fotos alcanzaron un nivel de excelencia muy elevado. Y así hasta octubre del 2017, con la versión Lightroom 6. Esta versión era para escritorio, es decir, para trabajar con tu ordenador de forma local. Además la licencia te servía para toda la vida.

En octubre de 2017 Adobe decide actualizar el Lightroom de toda la vida, cambiándole el nombre a Lightroom Classic CC, y al mismo tiempo lanza un nuevo producto, que lo llama Lightroom CC, orientado a trabajar con las fotos en la nube. Te puedes imaginar el lío que se montó, pues básicamente Adobe utilizó el nombre anterior para referirse a un nuevo producto y renombró el antiguo añadiéndole la palabra Classic. Si eres nuevo en Lightroom puedes ahorrarte toda esta discusión sobre la nomenclatura. Si vienes de Lightroom 6 o anterior, mírate el siguiente vídeo donde aclaro todo este lío:

https://youtu.be/7QOjfLrrxAw

Lightroom Classic CC era el equivalente a Lightroom 7, pues estaba pensado para gente que prefiere trabajar con las fotos y la base de datos en su disco duro (versión escritorio).

Pero desaparece la opción de licencia permanente. El modelo de negocio es por suscripción, así que hay que pagar una cuota mensual o anual. Cada vez que hay una actualización, Lightroom cambia la versión del software. Así aparece la 8.0 en octubre del 2018 y en mayo de 2019, con la versión 8.3, eliminan del nombre comercial oficial las siglas CC, quedándose en Lightroom Classic el Lightroom para escritorio y Lightroom a secas el de la nube. CC significa Creative Cloud; era una forma de diferenciar las aplicaciones para escritorio de las nuevas bajo el paraguas de la suscripción. Como en ese fecha todas las aplicaciones de Adobe ya han migrado al modelo Creative Cloud, ya no hace falta indicarlo en el nombre y desaparecen las siglas CC del nombre.

Adobe suele presentar una nueva versión de cada uno de sus programas durante su macroevento-feria anual denominada Max (normalmente cada octubre). En el caso que nos ocupa, Lightroom Classic, y en el momento en que esto escribo (diciembre de 2020), van por la versión 10.1, así que el año que viene tendrás que actualizar a Lightroom Classic 11.X, y así sucesivamente salvo que cambien de política. El segundo número del 10.1, o sea, el 1, indica que es la primera actualización de versión 10.0 inicial. Durante el año irán actualizando a la 10.2, 10.3, etc. que suelen ser pequeñas modificaciones; por ejemplo, corregir fallos o añadir nuevas cámaras compatibles con Lightroom.

Lightroom no es más que una base de datos especialmente diseñada para tratar con ficheros de imágenes (más adelante entenderás cómo funciona Lightroom en detalle). Esa base de datos o cerebro que se encarga, por ejemplo, de organizarte las fotos y aplicarles ajustes de revelado, se llama catálogo en lenguaje lightroomiano y es un fichero con extensión .lrcat. Si no has usado Lightroom antes, no pasa nada, pero si ya eres usuario de Lightroom (ya tienes un catálogo), cada vez que Adobe saca una nueva versión de Lightroom, puede que el nuevo formato sea incompatible con el anterior, con lo que habrá que actualizarlo. No te preocupes, porque si se diera ese caso, Adobe hace ese proceso de actualización lo más transparente posible para el usuario.

En la figura 1.1 tienes el mensaje que sale cuando has actualizado a una nueva versión de Lightroom que es incompatible con tu catálogo actual. Te dice que hay que actualizar el catálogo para poder incluir los cambios de la nueva versión de Lightroom. Lightroom te deja renombrar el fichero pero te aconsejo que lo dejes como te indica por defecto pues es bastante intuitivo, ya que al nombre del catálogo anterior le añade la coletilla -v10 para que sepas qué versión de

Lightroom estás usando. Importante: una vez hayas actualizado el catálogo, no podrás usarlo con versiones anteriores de Lightroom. Por eso Lightroom te dice que va a crear uno actualizado con otro nombre, para que sigas teniendo el anterior por si alguna vez quieres usar alguna versión anterior de Lightroom.

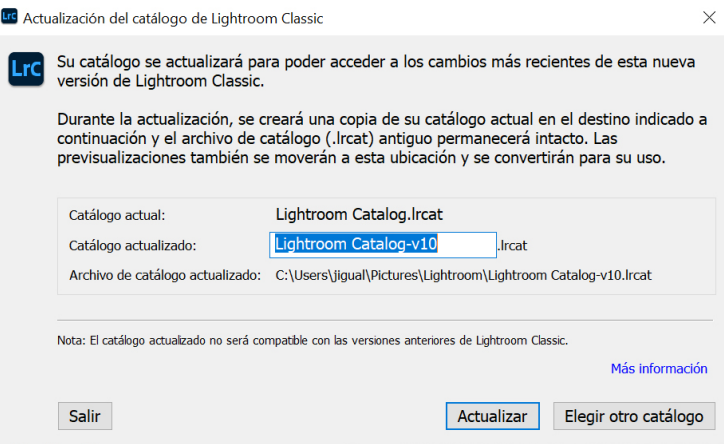

Figura 1.1: Menú para actualizar el catálogo por cambio de versión de Lightroom Classic.

El otro producto, Lightroom (sin el Classic), se diferencia en que está orientado a usuarios que prefieren trabajar en la nube. Por ejemplo, un fotógrafo de bodas que necesita acceder a las fotos inmediatamente y desde diversos dispositivos y no puede esperar a llegar a casa para poder empezar a trabajar con las fotos. Van por la versión 4.X cuando escribo esto.

Si miras a tu alrededor, entenderás el porqué de esta versión para trabajar en la nube de Lightroom. Cada vez somos menos quienes usamos cámaras réflex DSLR y cada vez son más las personas que usan el móvil y (sobre todo) no quieren complicarse mucho la vida teniendo que aprender un software ni perdiendo tiempo en organizar carpetas, etc.

Adobe apuesta por un futuro de la fotografía en esta línea (no hace falta ser un genio para darse cuenta de lo acertado del diagnóstico, nos guste o no). Así que si el futuro está en la nube (poder acceder a tus fotos desde cualquier sitio con una conexión a internet) y en simplificar las cosas, era previsible que Adobe sacase un producto para cubrir este importante nicho de mercado. Si encima cada vez hay más apps para móvil que hacen casi cualquier cosa, es normal que Adobe vea las orejas al lobo y desarrolle prógramas más sencillos para llegar a ese mercado. Y que además reutilizase el mismo nombre para referirse a él (su nuevo juguete favorito) mientras que al tradicional le añade la

etiqueta Classic (tampoco se trata de perder a los fieles que siguen queriendo trabajar con sus fotos en su disco duro).

En la primera edición del libro que escribí para Lightroom 4 en 2012, decía (disculpa la pedantería de autocitarme) al respecto del Módulo Web (el módulo de Lightroom que permite crear galerías de fotos en internet): "pensando que más tarde o temprano podrás conectarte a tu cuenta de Lightroom desde cualquier dispositivo y poder editar tus fotos". Ese día ha llegado.

Cada vez que sacan una nueva actualización la diferencia de funcionalidad entre Lightroom Classic y Lightroom a secas se reduce. Es lógico; les llevará un tiempo implementar todo en la nube, pero tarde o temprano no habrá muchas diferencias salvo en los hábitos del usuario; el que prefiere trabajar en local con su disco duro y el que prefiere internet. Y esto no ocurrirá sólo con los productos de Adobe, sino con cualquier otro: dentro de unos años apenas necesitarás un teclado y acceso a internet, no tendrás que instalarte nada, todo lo ejecutarás en servidores en la nube y pagaremos por potencia de cálculo y memoria contratada.

Escribir un libro explicando el Lightroom para la nube no me interesa en absoluto (mientras exista el Lightroom de toda la vida, el llamado Classic) porque básicamente es lo mismo con otra interfaz. Este libro siempre ha existido para ayudar a entender conceptos fotográficos que perdurarán; utilizamos Lightroom como herramienta, pero Lightroom no es el objetivo. Así que este libro se centra en Lightroom Classic.

Una última aclaración: cuando compres o instales alguno de estos productos asegúrate que es el programa que te interesa. Puesto que la versión en la nube es la versión que más le interesa promocionar a Adobe, es normal que casi todos los caminos en su página web te conduzcan a ese programa, el llamado actualmente Lightroom sin más, mientras que el Classic está menos publicitado. Cuando escribo esto, Adobe tiene diferentes paquetes comerciales; por ejemplo, el Plan fotográfico (20 GB) incluye ambos productos más Photoshop, el Plan fotográfico (1 TB) es más caro porque incluye más almacenamiento en la nube y el Plan de Lightroom (1 TB) cuesta lo mismo que el Plan fotográfico (20 GB) pero el precio a pagar por tener hasta 1 TB es que no incluye Lightroom Classic ni Photoshop, sólo incluye el Lightroom en la nube. Así que revisa bien lo que compras antes que sea demasiado tarde.

La mejor forma de diferenciar entre Lightroom sin más y Lightroom Classic antes de instalarlos es viendo el icono de cada aplicación: ambos incluyen las letras Lr, pero el Classic tiene además la letra c. Te lo digo porque no serás el primero que quiere instalarse el Classic y acaba instalándose el de la nube y cuando lo abre se da cuenta del error (y quien esté libre de pecado que tire la primera piedra). Recuerda, este libro explica Lightroom Classic; para simplificar, en adelante nos referiremos a Lightroom Classic como simplemente Lightroom, que es como vulgarmente se le conoce por mucho que Adobe haya cambiado los nombres (al Adobe Lightroom Classic se le llama Lightroom y al Adobe Lightroom se le llama en la nube).

#### 1.2 Contenido extra

Antes que nada, gracias por estar leyendo este libro.

Cualquier sugerencia que tengas respecto al libro basta con que me mandes un mail a fotoigual@gmail.com.

Además del libro, de vez en cuando subo a mi canal de Youtube Foto Igual algunos videotutoriales relacionados con Lightroom. Están en una lista de reproducción que se llama Lightroom Edition.

Por ejemplo, te aconsejo que antes de empezar a leer el libro veas el vídeo donde explico cómo funciona Lightroom; está disponible en:

#### https://youtu.be/0NTqMCNn8es

(cuidado al teclearlo; el carácter después de / es un cero 0, no una "o" mayúscula como en "Oreja").

Además, como los inicios son lo más duro, también envío gratis un videotutorial donde te explico la interfaz de Lightroom y cómo importar las fotos. ¿Y dónde puedes conseguir ese contenido? Mándame un correo a fotoigual@gmail.com adjuntando el justificante de la compra del libro y te lo envío. Es imprescindible que la cuenta de correo que me pases sea de Google para que te funcione el enlace al videotutorial.

El vídeo forma parte del curso online sobre Lightroom que imparto en la Universidad Politécnica de Valencia (España). Lo mejor del curso es tener acceso a mí para resolver tus dudas concretas y que se trata de un curso oficial (recibirás un certificado oficial de la Universidad).

Tienes más información en http://fotoigual.com/cursos/lightroom-online/ o me mandas un correo que suele ser lo más práctico.

Suelo actualizar el libro cada vez que las novedades lo justifican. Si estamos en el 2024 cuando leas esto, significa que las mejoras son mínimas y seguramente obvias. De todas formas, cuando me mandes el correo te diré lo que han cambiado (si es que hay algo nuevo significativo).

Pero Lightroom es ya un software muy maduro, con lo que las mejoras suelen ser menores en cuanto a nuevas funcionalidades. Ya tienes bastante faena con dominar todo lo que se dice en este libro.

Además de este libro, tengo otros libros dedicados a la fotografía. Te aconsejo que, antes de comprarlos, te descargues la muestra gratuita para asegurarte que te van a ser útiles o me mandes un mail con cualquier duda que tengas porque alguno no es para todos los públicos. Además hay muchas versiones y precios según donde los compres, así que por correo es como mejor se resuelven las dudas.

Los tienes listados en http://fotoigual.com/libros-de-fotografia/.

#### 1.3 Qué es la Fotografía hoy día

Las tareas fotográficas han cambiado mucho en los últimos años, primero con la irrupción y absoluto dominio actual de la fotografía digital y, segundo, con los recientes cambios en los hábitos y flujo de trabajo fotográficos de la mayor parte de la población debidos a internet y la aparición de móviles con cámaras con una más que aceptable calidad.

Aunque si lo miramos a grandes rasgos, la fotografía no ha cambiado tanto; sigue tratando de lo mismo, del "escribir con la luz".

Todo comienza con la obtención de la foto. Los fabricantes de cámaras digitales son mayoritariamente los mismos que los de la era de la cámara de película fotográfica, con lo que se preocuparon mucho porque la transición no resultara traumática. Un buen ejemplo es la moda actual de sacar a la venta nuevas cámaras digitales que intentan reproducir el aspecto de las cámaras clásicas (vintage).

Si el paso de fotografía química a digital supuso una revolución, en la actualidad vivimos no una, sino dos revoluciones al mismo tiempo: el cambio a las cámaras sin espejo en sus diferentes variantes y la significativa mejora en la calidad de la cámara de los teléfonos móviles, y la forma de trabajar y compartir las fotos: del disco duro a la nube, de la calidad a la inmediatez y simplicidad, del álbum de fotos de vacaciones a las redes sociales.

En pocas palabras, el concepto fotografía está cambiando. Para la mayoría de la población, la fotografía significa: hacer una foto con el móvil (cualquier teléfono móvil medio hace fotos decentes hoy día), aplicarle algún efecto básico y compartirla con la gente lo más pronto posible. La universalización en el acceso a la fotografía y la socialización debida a internet (redes sociales) trae como consecuencia el cambio en el ecosistema fotográfico tradicional. Te guste o no, el mundo cambia, y la fotografía es un buen ejemplo.

La gente tiende a confundir "nuevo" con "mejor"; nuevas tecnologías no es sinónimo de mejores tecnologías. Puede que sí, pero puede que no. De hecho, cada vez es más habitual la aparición de nuevos desarrollos tecnológicos cuyo objetivo no es la mejora en términos de calidad, sino en base a otros criterios que antaño no contaban tanto, como la conectividad, la simplicidad de uso o el diseño.

La fotografía mayoritaria se encamina en esa dirección. Una aldea poblada por irreductibles fotógrafos resiste, todavía y como siempre, a los nuevos tiempos; bienvenido a nuestro poblado.

El flujo de trabajo del fotógrafo está ligado al ciclo de vida de la fotografía. La primera tarea consiste en registrar la fotografía, es decir, en apretar el disparador de tu cámara y convertir fotones en señales eléctricas.

Si quieres saber cómo funciona un sensor de verdad (a nivel técnico profundo) y todas las variables en que influye (ruido, exposición, rango dinámico, . . . ) tienes un libro donde explico todo esto en detalle (cuando digo detalle me refiero a 400 páginas, con matemáticas, te lo advierto, porque si no no sé cómo vamos a medir el ruido y poder decir que una cámara es mejor que otra). Si te interesa, tienes más información en [http://fotoigual.com/](http://fotoigual.com/libro-ruido-fotografia-sensores-exposicion/) [libro-ruido-fotografia-sensores-exposicion/](http://fotoigual.com/libro-ruido-fotografia-sensores-exposicion/). El libro está disponible en la editorial de la Universidad <https://www.lalibreria.upv.es/> (la misma que ha editado este libro). Es la versión que te aconsejo (la más barata y la de mayor calidad de impresión).

El siguiente paso es sacar esos electrones del sensor a la luz, revelar la foto. Se habla de revelado digital a ese proceso que consiste en sacar la información en bruto o crudo (RAW) que ha captado tu sensor y convertirla en una imagen visible al ojo humano. Realmente, de lo que se trata es de convertir esa información de luz que ha registrado tu sensor en un archivo que contiene unos y ceros. La magia viene cuando ese archivo se convierte en una matriz de datos con filas y columnas donde cada elemento (píxel) se representa con tres componentes (rojo, verde y azul) que, al representarlas en un dispositivo adecuado (monitor, televisor, móvil, etc.), reproducen fielmente a la vista del sistema visual humano la escena captada cuando se apretó el disparador.

Como ves, se puede hablar de revelar y de revelación. El procesado químico (proceso C-41 y tantos otros) cumplía la misma misión, y resultaba igual de mágico. Lo cierto es que también era mucho más intrigante debido al entorno (cuarto oscuro, emulsiones, cubetas, etc.) En el laboratorio químico, el revelar y el sacar la copia eran procesos íntimamente ligados; incluso el que no quería hacer copias de sus fotos utilizaba la tira de contactos para previsualizar las fotos y luego con una lupa buscar los mejores negativos de donde sacar la ampliación. Todo esto es historia.

En fotografía digital, lo más significativo no es tanto el qué se puede hacer, sino el cómo se hace. Hoy en día, con un simple ordenador y el software adecuado, cualquier persona puede hacer magia en fotografía. Ya no hay que mancharse, ni desplazarse físicamente, ni meterse en un cuarto oscuro. Lo que hoy en día hace falta es tener un buen ordenador y saber manejar el software adecuado.

Lo que no ha cambiado ni cambiará es una cosa: cuanto más sepas, mejor. Pero el tipo de conocimientos que requiere la fotografía digital respecto a la química ha cambiado en algunas partes del ciclo de vida de una fotografía.

Este hecho tiene una consecuencia en el flujo de trabajo del fotógrafo. Aparecen nuevas tareas, como subir las fotos a internet, pero la mayoría siguen siendo las mismas, sólo que debes aprender cómo se llevan a la práctica con la tecnología actual. Por ejemplo, ya no te sirve de nada saber cómo archivar tus tiras de negativos (en un archivador, en un sitio oscuro, con poca humedad, etc). La tarea es la misma conceptualmente hablando: cómo gestionar tu archivo fotográfico. Pero como los soportes no tienen nada que ver, tendrás que aprender de cero cómo realizar esa tarea tradicional en fotografía con un ordenador. Los objetivos son los mismos: guardar, buscar, conservar, etc. Pero las técnicas cambian.

Si no te importa tener las fotos en la nube en el servidor de no sé qué empresa y vives permanentemente conectado a internet (con una conexión rápida), ni siquiera tienes que preocuparte de esto: lo que necesitas es Lightroom (el de la nube).

Si prefieres tener las fotos bajo control en tu disco duro, no quieres pagar por tener las fotos en la nube (al fin y al cabo la nube no es más que alquilar disco duro a alguien para poder acceder a él desde cualquier sitio, así que tendrás que pagarle), Lightroom Classic es el tuyo.

Que Lightroom te permita realizar todas las tareas que requiere una fotografía después de hacer click con la cámara no significa que sea la mejor opción siempre. Incluso puede que nunca; es probable que encuentres otro programa en el mercado que realice mejor esa tarea específica que haces en Lightroom.

Es cuestión de compromiso; en ocasiones, lo mejor es enemigo de lo bueno. Si quieres un software sólo para ingesta de fotos, para revelarlas, para hacer panorámicas, para obtener fotografías de alto rango dinámico HDR, o para aplicar efectos, puede que encuentres más completos. Pero no encontrarás muchos más que incorporen todo el flujo de trabajo sin modificar los archivos originales (edición no destructiva).

Y lo más importante: si Lightroom te da lo que necesitas, para qué complicarte la vida. La gente tiende a cambiar de versión de software sin saber el porqué. Simplemente porque es lo nuevo, o simplemente por miedo a que un día de estos el sistema operativo le diga que ya no soporta esa versión del software. Un ejemplo: el corazón de Lightroom (módulos Biblioteca y Revelar) apenas han sufrido cambios significativos desde la versión Lightroom 4. Así que si no necesitas nada nuevo de Lightroom Classic o Vintage cuando lo inventen, ¿para qué cambiar?

Este libro pretende introducirte en Lightroom, pero no sólo en su manejo, sino, sobre todo, en sus funciones y conceptos fotográficos. Es decir, que no nos interesa tanto cómo se hace en la última versión de Lightroom tal o cual cosa, sino qué hace. En futuras versiones te cambiarán los menús, te añadirán más cosas, pero resulta difícil imaginar un software de fotografía digital que no trabaje con histogramas, por citar un ejemplo. Así que si sabes lo que es un histograma, tienes mucho adelantado.

Ese es uno de los objetivos del libro, que dispongas de los conocimientos adecuados para que en un futuro lo que hayas leído te siga sirviendo, independientemente del software que utilices. Por supuesto, cuando entremos a explicar en detalle los menús de Lightroom, muchas explicaciones serán específicas de la versión existente en el momento en que estas líneas se escriben.

Si quieres saber más, si te pica el gusanillo de saber de verdad todos los procesos matemáticos que hay detrás de un revelado RAW (por ejemplo, qué es el demosaico), tengo otro libro más técnico donde explico todos estos procesos. Tienes la información en [http://fotoigual.com/tutoriales/](http://fotoigual.com/tutoriales/fundamentos-del-revelado-raw) [fundamentos-del-revelado-raw](http://fotoigual.com/tutoriales/fundamentos-del-revelado-raw).

#### 1.4 Lo que no es este libro

Cuando termines la lectura del libro tendrás claro qué es, por ahora me conformo con decirte lo que no es.

- No es una guía de usuario sin más. Para eso tienes la ayuda de Adobe o multitud de foros donde plantear tu duda o directamente leer la respuesta que alguien ya ha escrito en internet antes (suponiendo que sepas distinguir la correcta de la incorrecta; porque en internet hay de todo).
- No es una enciclopedia de Lightroom. Aunque se tratan todos los temas, el libro está orientado para aficionados a la fotografía con interés por saber algo más que apretar botones y ya está. No se trata de repasar todos y cada uno de los detalles del programa, sin dejar nada sin explicar. Para eso ya existen y existirán los excelentes libros que aparecen con cada nueva versión de un programa informático, en nuestro caso Lightroom (normalmente best-sellers en inglés con su correspondiente traducción al castellano al poco tiempo). Más bien al contrario; en muchos sitios se te sugerirá lo que hace Lightroom o cómo hacerlo, pero serás tú quien deba practicar y profundizar en el comando.
- No es una guía para "dummies" (dejo lo de "dummies" porque la otra palabra que estás pensando puede sonar mal). No se trata de ser un experto en fotografía, pero sí saber algunos conceptos. Lo mismo para la parte informática. Las explicaciones pretenden ser claras, pero sin cometer el error de algunos textos que consideran al lector poco más o menos que un inútil. En esos libros, a base de dedicar cinco páginas para explicar una obviedad, consiguen que el lector no pase de la página veinte del libro. Por eso no se lee hoy día nadie las instrucciones de nada, porque cuando llevas diez páginas leídas y sólo te han dicho que no ahogues al niño con la bolsa de plástico que envuelve el aparato, te has quedado sin ganas de seguir perdiendo el tiempo.
- No es un libro para "geeks". Del mismo modo que se supone un cierto conocimiento mínimo, tampoco se pretende que el libro sea un compendio de fórmulas y explicaciones complejas. En resumen, "en el medio está la virtud", que para un geek sería  $\mu \epsilon \sigma \omega \tau \epsilon \kappa \alpha \mu \alpha \rho \sigma \tau \sigma \nu$  y para un dummy necesitaríamos veinte páginas de introducción donde explicar qué significa mitad y unas mil para virtud.
- No sirve si no practicas. Cualquier aprendizaje lleva asociado una parte de práctica personal; por mucho que leas o veas vídeos sobre cómo cambiar

una rueda de un coche, no sabrás lo que es hasta que tengas que cambiar una. Y ese día no te acordarás de cómo se hacía. En Lightroom te ocurrirá lo mismo. Aunque te leas este libro entero y la enciclopedia del Lightroom si existiese, eso no significa que el día que tengas que buscar la foto de la comunión de tu sobrino sepas cómo hacerlo. Si no has practicado antes a medida que vas leyendo las cosas, tu aprendizaje no será completo.

- No es una guía de cómo hacer fotos. Antes de usar Lightroom te aconsejo que leas muchos libros de fotografía. Lightroom siempre lo puedes aprender, pero las fotos que hagas hoy no las puedes repetir mañana, así que cuanto antes aprendas a hacer buenas fotos mejor. Dentro de veinte años, (espero) ya tendrás tiempo de retocarlas en Lightroom CG (Creative Galaxy).
- No es una lista de atajos de teclado (shortcuts en inglés). Los shortcuts son muy útiles; pero dejan de serlo cuando no se recuerdan. Limitaremos la lista de ellos a los imprescindibles, a los más usados (incluso menos, diría yo). Si ni siquiera recuerdas todas las contraseñas que tienes por ahí, como para seguir sobrecargando tu memoria teniendo que acordarte que para pasar a blanco y negro en Lightroom hay que pulsar la tecla V . Por supuesto, siempre puedes memorizar diez shortcuts todas las noches antes de irte a dormir; en poco tiempo te los sabrás todos, como las declinaciones en latín, los verbos irregulares en inglés o los reyes godos; como ves, saberes muy útiles. Siguiendo con el símil, el libro pretende que sepas "vivir" en inglés, no que te sepas toda la gramática inglesa pero seas incapaz de saber cómo saludar educadamente en inglés. Por supuesto que si no sabes las reglas y conceptos básicos difícilmente le sacarás fruto a Lightroom; pero debes buscar el punto de equilibrio en función de tu uso de Lightroom, de lo que esperas sacar de él.
- No es una colección de trucos. No seamos extremistas; algunos trucos caerán, pero los mejores trucos se descubren casi siempre de forma fortuita, a base de echarle horas. Si no, siempre te queda internet a mano para buscar cómo hacer esto o aquello.
- No es un libro que muere cuando salga la próxima versión de Lightroom. En la primera edición de este libro (año 2012, con la salida de Lightroom 4), decía (me autocito, disculpad la pedantería de nuevo, mi ego no tiene límites): "Por supuesto, el día que eso ocurra (nueva versión) habrá muchas páginas de este libro que habrá que modificar, pero los conceptos y técnicas seguirán estando vigentes; si sabes qué hace el cambio de marchas de un coche, te resultará muy fácil cambiar de coche, incluso el día

que pases de un cambio manual a uno automático, que es más o menos lo que os ocurrirá a los que paséis de Lightroom 3 a Lightroom 4". Pues era cierto cuando escribí la versión para Lightroom 6, para Lightroom Classic 7 y lo sigue siendo con Lightroom Classic 8. Un ejemplo: en la versión del 2012 ya explicaba el concepto de fotografía de alto rango dinámico, aunque Lightroom no lo dejó hacer hasta 2015.

#### 1.5 Disclaimer

La mayoría de libros de software tienen el problema de tener que lidiar con versiones para diferentes sistemas operativos. Tampoco somos una excepción en este tema.

Más que de una elección, se trata de una decisión para que el libro sea fácil de leer y no perder tiempo en redundancias. Así que tiramos la moneda al aire y . . . sale Windows. Los usuarios Mac, que sois muy listos, ya sabéis que hay que cambiar Opt por Alt, Cmd por Ctrl y alguna cosa más igual de sencilla. Así que no perderemos tiempo con frases como "usuarios de Windows pulsar  $x$ ; usuarios de Mac, pulsar  $y$ ".

El libro mantiene algunas expresiones en inglés; el lector tecnológico está habituado a esta situación. Veremos algunos términos donde ya sea porque se han convertido en estándares o porque no existe una traducción estandarizada y 100% fidedigna del original en inglés, es preferible mantener el término original. No obstante, se indicará la expresión española más utilizada, por si acaso alguno la prefiere.

Puestos a pedir, si no tienes problemas con el inglés te aconsejo que uses el interfaz de Lightroom en inglés. Aparte de ahorrarte los fallos de traducción, si tienes alguna duda sobre algún comando podrás hacer la búsqueda en inglés con la consiguiente ventaja en cuanto a acceso a más información. Para tu tranquilidad, el libro está pensado para usuarios de la versión en castellano de Lightroom.

Puesto que se trata de un libro sobre fotografía, lo ideal sería poder ver las fotos en el monitor de tu ordenador, correctamente calibrado y con la mayor gama de colores posible (gamut) para no perdernos ningún color. Pero ten presente siempre que lo que estás leyendo es una versión impresa que ha pasado por multitud de procesos y diferentes espacios de color, con lo que es poco probable que lo que veas en el libro impreso sea lo mismo que verías en pantalla.

Lo normal es que cuando empieces a usar Lightroom cualquier ajuste te guste tanto que tiendas a aplicarlo a todas las fotos y además en cantidades exageradas. Cuando pase el tiempo y vuelvas a ver esas fotos lo notarás y entonces volverás a revelarlas consiguiendo una foto con el ajuste justo y necesario, sin menos, pero sin más de lo que necesita. En el libro he tenido que aplicar en exceso algunos ajustes para que se vea más claro lo que hacen (por ejemplo, en el capítulo de Casos prácticos); pero recuerda que debes ser comedido en tus revelados; el punto ideal es donde la gente te diga "qué foto tan bonita", sin que estén pensando en cuánto hay de Lightroom o Photoshop.

#### 1.6 Otros recursos

El libro es autocontenido. No necesitas nada más para aprender Lightroom y fotografía. Pero como afortunadamente hoy en día hay otras muchas herramientas disponibles para aprender, te comento algunas opciones.

- Página web: http://fotoigual.com. Encontrarás tutoriales, calculadoras online, información sobre cursos, ... Lo ideal es que te suscribas al web y así recibirás notificaciones cada vez que añada algo (por ejemplo, un nuevo tutorial o libro). Por cierto, el nombre fotoigual viene de la tienda de fotografía que tuvo mi padre durante toda su vida en la calle Quevedo n<sup>o</sup>1 en Valencia (España).
- Canal en Youtube sobre fotografía: el canal se llama Foto Igual. En él encontrarás videotutoriales relacionados con la fotografía. El objetivo del canal es totalmente didáctico, para aquéllos que quieren saber más de fotografía, en especial el qué y el porqué de las cosas y quieren que se las expliquen con rigor científico (inteligible).
- Curso online de Lightroom Imparto un curso online en la Universidad Politécnica de Valencia sobre Lightroom. ¿Y para qué necesito un curso si ya tengo el libro? Porque en el curso puedo atenderte personalmente; por ejemplo, puedo ayudarte a crear tu catálogo o decirte cómo se hace esto o aquello de manera rápida. Resumiendo, puedes interactuar conmigo de manera directa para plantearme tus dudas concretas. La matrícula está abierta todo el año y tienes los detalles en http://fotoigual.com/cursos/lightroom-online; si te queda alguna duda me mandas un mail.

Parte I

Entorno y gestión de fotografías

### Capítulo 2

## Entorno de Lightroom

Antes de empezar a utilizar cualquier programa informático hay que familiarizarse con su entorno y con las tareas más habituales de tal forma que se consiga un cierto grado de automatismo. En el caso de Lightroom, resulta fundamental conocer cómo se organiza el espacio de trabajo, pues la optimización del mismo permitirá una mejor visualización de las fotografías y una mejor navegación entre los diferentes módulos del programa.

#### 2.1 Lightroom y el flujo de trabajo

El libro respeta el orden del flujo de trabajo habitual del fotógrafo. Básicamente coincide con la estructura que presenta Lightroom, con lo que será muy sencillo su aprendizaje de forma ordenada. Ello tiene la gran ventaja que, cuando tengas una duda sobre Lightroom, si eres capaz de identificar la parte del flujo de trabajo donde se sitúa, te resultará muy fácil encontrar la parte del libro donde se trate ese tema.

Lo más importante en Lightroom es entender su forma de trabajo: se trata de un software de edición no destructiva, es decir, los ficheros (típicamente RAW; en ocasiones JPEG) que contienen las imágenes no se alteran nunca.

La forma interna de trabajar que tiene Lightroom es creando un fichero con forma de base de datos que llama catálogo. El catálogo sirve para guardar toda la información asociada a las imágenes, desde la creación de miniaturas de las imágenes hasta los ajustes de revelado de cada una de ellas. El nombre de este fichero tiene extensión *lrcat*.

Es decir, Lightroom crea un contenedor donde va guardando todas las operaciones que vamos aplicando a la imagen original, pero sin alterarla. Lightroom simplemente se dedica a interpretar dichos ajustes y mostrarte el efecto en su entorno de trabajo. Por supuesto, puedes generar nuevos ficheros JPEG que incluyan dichos ajustes para que puedan visualizarse en otras aplicaciones distintas a Lightroom (esta operación se llama exportación).

Esta forma de trabajar permite que sus requerimientos de espacio en disco duro no sean elevados, pues simplemente habrá que tener cuidado con el fichero donde se guarda el catálogo. Del mismo modo, este fichero se convierte en la clave de toda tu colección de fotografías. Como el fichero se corrompa o se vuelva inservible, habrás perdido toda la información asociada a las imágenes y todos los ajustes que hayas realizado. Todo esto implica que deberás realizar copias de seguridad (backups) del catálogo si no quieres poner en riesgo todo tu trabajo en Lightroom.

#### 2.2 Módulos

El flujo de trabajo en fotografía se compone de tareas concretas que se suelen desarrollar de un modo consecutivo. Los módulos de Lightroom intentan reflejar esta forma de trabajo.

Los módulos son: Biblioteca, Revelar, Mapa, Libro, Proyección, Impresión y Web. Desde un punto de vista funcional, los módulos se agrupan en tres clases:

#### Biblioteca y Mapa

Todas las tareas asociadas a la importación y gestión de los archivos fotográficos, como metadatos, búsqueda o archivo, se realizan en el módulo Biblioteca.

Un tipo muy concreto de metadato es la geolocalización de la foto. Para ello, Lightroom incluye un módulo específico llamado Mapa que sirve para geoposicionar las fotos.

El módulo Biblioteca incluye además algunas tareas de procesado básicas, así como permite la aplicación de ajustes preestablecidos (llamados presets en inglés).

#### Revelar

Este módulo engloba todas las tareas relacionadas con el revelado digital, es decir, con el procesado de las imágenes.

Recuerda que estos ajustes se guardan en el catálogo, es decir, las imágenes originales se mantienen tal cual, sin modificar ningún píxel. Por tanto, los ajustes que realices tan sólo se visualizan en Lightroom y programas que sean capaces de interpretarlos, como Bridge, Camera Raw o Photoshop (Adobe).

Si quieres que se puedan ver en otras aplicaciones, tendrás que generar nuevos ficheros que incluyan la imagen final después de aplicar esos ajustes, es decir, tendrás que exportar las fotos fuera de Lightroom en un formato compatible, como JPEG o TIFF.

#### Libro, Proyección, Impresión y Web

Son cuatro módulos pero realmente corresponden a una fase del flujo de trabajo, la de difusión de las imágenes.

Lightroom lo desglosa en cuatro módulos incluyendo las principales formas que hay hoy en día de difundir fotografías: crear un fotolibro (Libro), un pase de diapositivas (Proyección), una copia impresa (Impresión) y una galería web (Web).

Como ves, se trata de cuatro canales de difusión bien diferenciados y que por consiguiente requieren de técnicas y tratamientos diferenciados; por eso Lightroom los separa en módulos diferentes.

Lightroom incluye la opción Pruebas en pantalla (soft-proofing en inglés), con lo que puedes simular en pantalla cómo quedará la impresión en tu papel seleccionado o detectar zonas fuera de gamut en la imagen al cambiar de espacio de color.

Los módulos constituyen el elemento fundamental de navegación en Lightroom, ya que dependiendo de las tareas que quieras realizar tendrás que activar uno u otro módulo.

La forma de trabajar en Lightroom es muy intuitiva. El primer paso es seleccionar el módulo en el que quieres trabajar. Esta elección vendrá determinada por el estado actual de procesado de tu foto y lo que quieras hacer con ella. Por ejemplo, si acabas de realizar la foto y todavía está en la tarjeta de memoria, la primera tarea será importarla a Lightroom, con lo que trabajarás en el módulo Biblioteca. Si tu foto ya está procesada y tiene el aspecto final que querías y deseas colgarla en tu página web, lo que tendrás que hacer es ir al módulo Web, y así sucesivamente.

#### 2.3 Interfaz de Lightroom

Veamos cómo es el espacio de trabajo de Lightroom. La figura 2.1 muestra un instante cualquiera en el flujo de trabajo del usuario. Analicemos cómo reparte el espacio de la pantalla Lightroom para que el trabajo te sea lo más cómodo y eficaz posible.

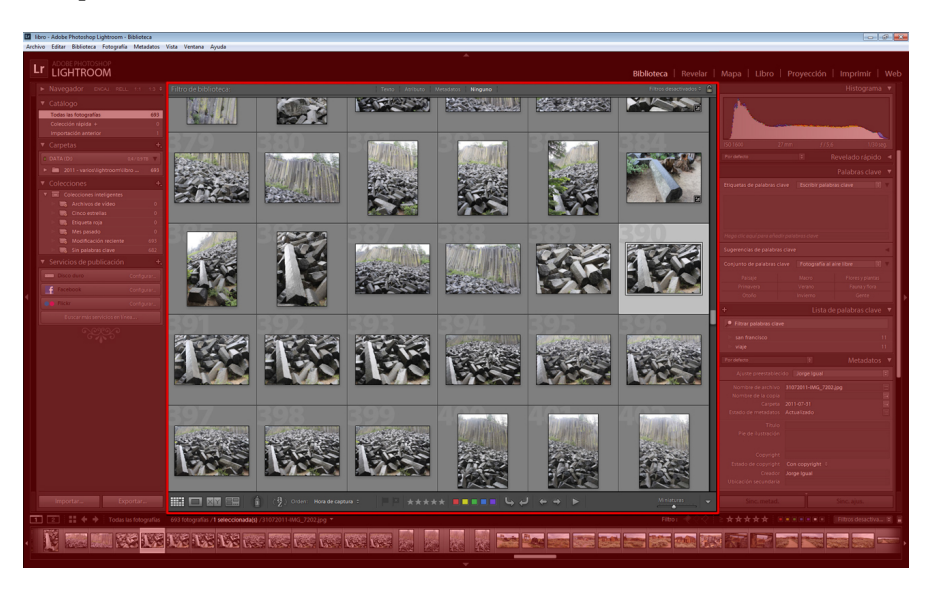

Figura 2.1: Interfaz de Lightroom.

La pantalla se divide en tres partes: una barra de menús arriba del todo, una zona central denominada área de trabajo y una serie de paneles que rodean dicha zona por arriba, abajo, derecha e izquierda.

#### 1. Barra de menús

Es la parte superior de la figura 2.1 (arriba del todo, fondo azul). Es la típica barra de menús desplegables de cualquier programa informático  $(Archivo, Editor, \ldots)$ 

Su uso es cuestión de gustos: unos prefieren acceder a los comandos usando siempre dicha barra, otros prefieren los menús contextuales accesibles con el botón derecho y otros prefieren los menús de los paneles laterales.

Lo ideal sería saber hacer todo de varias maneras, para elegir cada vez la forma más eficiente, pero normalmente nadie trabaja así. De todas formas, no olvides que lo realmente importante es saber qué hacer con las fotos, más allá del cómo.

Pulsando sobre cada una de las opciones se despliega el menú correspondiente donde poder seleccionar la acción a ejecutar.

Las opciones cambian según el módulo en el que te encuentres, por ejemplo, para el módulo Biblioteca, los elementos disponibles son: Archivo, Editar, Biblioteca, Fotografía, Metadatos, Vista, Ventana y Ayuda.

#### 2. Área de trabajo

Es la parte central de la pantalla, donde irás comprobando los avances en tu flujo de trabajo. En la figura 2.1 corresponde a la zona central que contiene las miniaturas de las fotografías.

Dependiendo del trabajo que estés realizando, el área de trabajo tendrá un aspecto u otro. Por ejemplo, el de la figura 2.1 corresponde al momento en el que estás organizando tus fotos dentro del módulo Biblioteca, con lo que te interesa ver cuántas más fotos mejor para poder etiquetarlas, clasificarlas, etc.

El área de trabajo se subdivide en dos partes.

- Zona de imágenes. Es donde visualizas las fotografías. Puedes ver una o varias fotos a la vez, la misma foto antes y después de realizar un ajuste, etc. La figura 2.1 corresponde al caso en que estamos viendo varias fotos.
- Barra de herramientas. Es la parte inferior del área de trabajo. En el caso de la figura 2.1 consiste en una tira con diferentes iconos, incluyendo estrellas, cuadraditos de colores, etc.

El contenido de esta barra varía ajustándose a las herramientas que necesitas en cada momento de tu flujo de trabajo, es decir, según el módulo en el que te encuentres.

#### 3. Paneles

Las herramientas de Lightroom se agrupan en paneles que se despliegan y ocultan alrededor del área de trabajo con diferentes funcionalidades. En la figura 2.1 corresponden a la zona sombreada en rojo.

Hay uno en cada lado: panel superior, inferior, izquierdo y derecho. A continuación detallamos el papel de cada panel y cómo trabajar con ellos.

#### 2.4 Paneles

#### 2.4.1 Panel superior

El panel superior tiene dos elementos (figura 2.2).

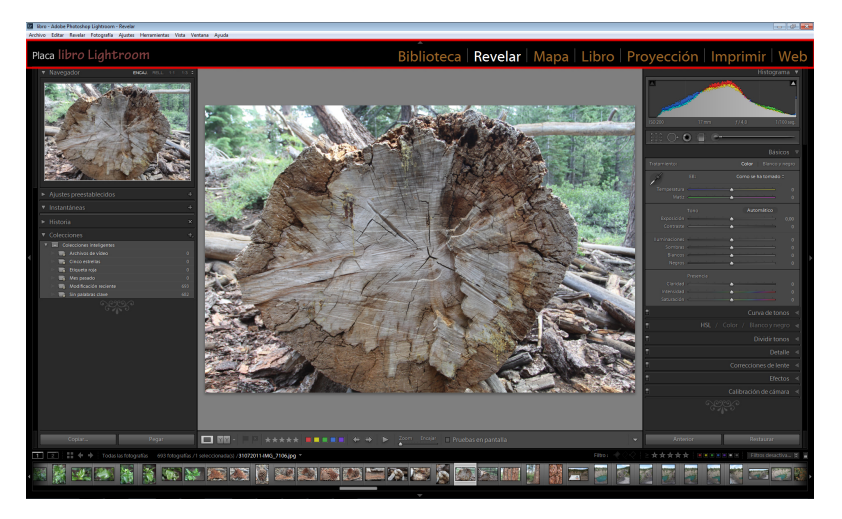

Figura 2.2: Panel superior.

• Placa de identidad. Se sitúa en el extremo izquierdo del panel superior. Como dice el nombre, sirve a modo de matrícula de la instalación. Lo habitual es que coloques aquí el logo de tu empresa o simplemente tu nombre. Puedes personalizarla a través del menú Editar/Configuración de placa de identidad.

• Módulos. A la derecha del panel superior aparecen los siete elementos básicos de Lightroom. Representan los módulos en que se divide el programa que ya hemos comentado: Biblioteca, Revelar, Mapa, Libro, Proyección, Impresión y Web, aglutinando cada uno de ellos una parte del flujo de trabajo del fotógrafo.

El resto del libro se dedica a explorar en detalle cada uno de estos módulos. Según el módulo en el que te encuentres, el interfaz se irá adaptando para hacer más fácil tu trabajo.

Puedes cambiar el tipo de letra de los módulos en el mismo menú que modificas la placa: Editar/Configuración de placa de identidad.

En la figura 2.2 se representa un caso de panel superior personalizado. Los valores por defecto del panel superior son los de de la figura 2.3.

#### 2.4.2 Paneles laterales

Cada panel aglutina un conjunto de submenús que a su vez se despliegan englobando más funciones, opciones y demás. En el caso de la figura 2.3 se representa un ejemplo de los paneles laterales en el módulo Revelar.

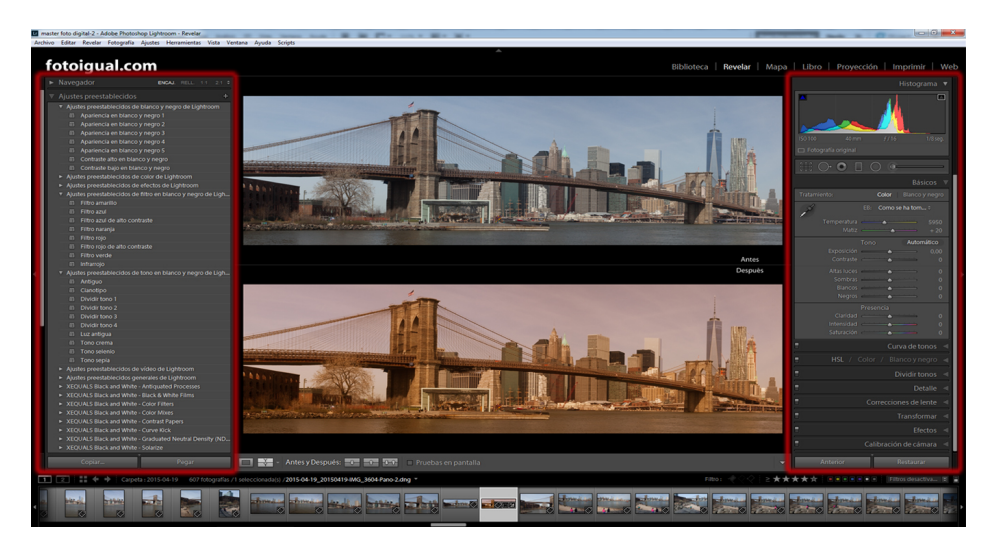

Figura 2.3: Paneles laterales.

Dentro de cada módulo, Lightroom te ofrece un amplio abanico de posibilidades. Aunque puedes ejecutar el comando que desees desde la barra de menús, lo normal es que utilices los paneles laterales para realizar la acción correspondiente, ya que en Lightroom puedes realizar la mayoría de funciones sin necesidad de acceder a dicha barra.

El panel izquierdo suele tener una funcionalidad más generalista, con cosas como navegadores, ajustes preestablecidos, previsualizaciones para facilitarte selecciones, etc. El panel derecho suele ser donde se concentran las verdaderas funciones específicas de cada módulo.

#### 2.4.3 Panel inferior

La parte inferior de la interfaz de Lightroom la ocupa mayoritariamente la tira de diapositivas (ver figura 2.4). Es útil sobre todo cuando estás en los módulos diferentes a Biblioteca, pues te sirve como explorador para localizar fotografías sin tener que volver al módulo Biblioteca.

Además, incorpora otras funcionalidades casi siempre relacionadas con técnicas de selección de fotos.

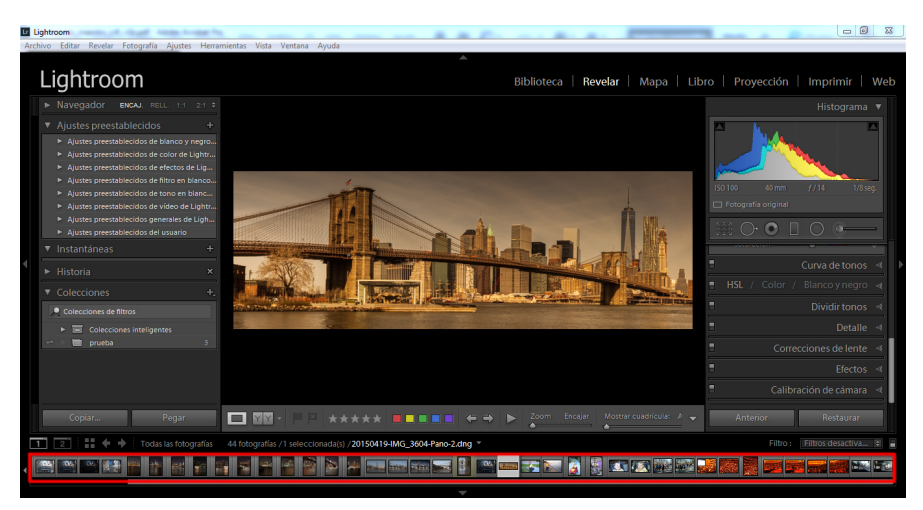

Figura 2.4: Tira de diapositivas.

#### 2.4.4 Visibilidad de los paneles

Normalmente deseas que el área de trabajo sea lo más grande posible, para poder observar bien los detalles de la fotografía. Cuando despliegas un panel, el área de trabajo se reduce, con lo que tienes menos espacio para ver las fotos. Por consiguiente, te interesa saber cómo se controla la visibilidad de los paneles.

Todos los paneles tienen un triángulo en forma de punta de flecha que te permite abrir/cerrar paneles (mostrar/ocultar, desplegar/replegar, como quieras llamarlo).

La figura 2.5 muestra el triángulo de la tira de diapositivas (panel inferior) rodeado en rojo.

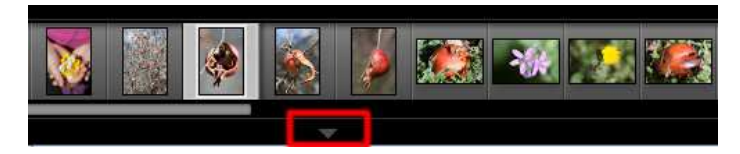

Figura 2.5: Visualización de paneles.

Verás que el resto de paneles tienen el mismo icono. Si te sitúas sobre uno cualquiera de esos triángulos y pulsas el botón derecho del ratón, te salen varias opciones (figura 2.6).

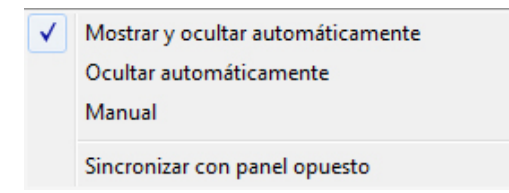

Figura 2.6: Modos de mostrar/ocultar los paneles.

Las opciones son:

#### Mostrar y ocultar automáticamente

Cuando pasas el ratón por encima del panel, se despliega automáticamente. Cuando el ratón se aleja de la zona que ocupa el panel, se cierra.

Realmente el panel no desaparece de la vista, sino que se minimiza hasta el punto de convertirse en una barra fina donde se aprecia el triángulo.

Esta forma de funcionamiento es común para cada uno de los cuatro paneles que rodean el área de trabajo en Lightroom. Dependiendo de si es un panel lateral o superior/inferior, cuando se repliegue aparecerá como una barra vertical u horizontal con el correspondiente triángulo en el medio de la barra.

Con esta opción no tienes que preocuparte de hacer click sobre el panel; se abre y cierra automáticamente, según la posición que ocupe el ratón sobre la pantalla.

Esta forma de funcionar se rige por el principio:

- Con el panel cerrado, si el usuario coloca el ratón sobre la barra del triángulo (da igual el punto, no hace falta que sea justo encima del triángulo en medio de la barra), el panel se despliega.
- Con el panel abierto, si el usuario mueve el ratón a un punto fuera de la zona de la pantalla que ocupa el panel desplegado, éste se repliega.

Es decir, Lightroom piensa que si estás cerca de los bordes de la pantalla es porque quieres hacer alguna operación y entonces te despliega automáticamente el panel correspondiente para que no pierdas el tiempo teniendo que abrirlo tú manualmente.

Te aconsejo que practiques un poco antes de seguir leyendo. Te espero.

Si ya has practicado un poco, te habrás dado cuenta que este modo tiene dos problemas potenciales.

- 1. Imagínate que te encuentras organizando tus fotos. Lo normal es que quieras que los paneles estén ocultos. Te encontrarás en una situación como la de la figura 2.4, pero con los paneles replegados. Si no eres muy preciso con el ratón y quieres seleccionar una foto del borde pero mueves un poco de más el ratón y te sitúas sobre el panel replegado (la barra que incluye el triángulo), el panel se desplegará automáticamente, cuando realmente no quieres que se abra.
- 2. Además, cuando esté desplegado, te tapará las fotos de debajo, con lo que si quieres seleccionar una de esas fotos primero tendrás que desplazar el ratón fuera de la zona para que el panel se cierre; una pérdida de tiempo debida a tu escasa habilidad con el ratón.

Este segundo problema lo puedes evitar haciendo click sobre la barra, pero entonces es como si pasaras a modo de funcionamiento manual, es decir, tendrás que volver a hacer click para cerrarlo, pues ya no se cerrará automáticamente cuando alejes el ratón de la zona que ocupa el panel desplegado en la pantalla, con la consiguiente pérdida de espacio para la parte central.

#### Ocultar automáticamente

Para replegar el menú, funciona como la opción anterior. La diferencia viene para mostrar el panel, que ya no se muestra automáticamente al situarte sobre la barra, sino que tienes que hacer click obligatoriamente para que el panel se despliegue.

Tienes la ventaja que ya no se desplegará ningún panel de manera molesta automáticamente cuando estés trabajando con miniaturas de los bordes pegados a los paneles.

#### Manual

En este caso los paneles se despliegan y repliegan a base de clicks con el ratón. Nada ocurre automáticamente según la posición del ratón en la ventana. Aquí tendrás que apretar el ratón explícitamente tanto para mostrar como para ocultar los paneles.

Aunque se agradecen los esfuerzos de Lightroom por facilitarnos el trabajo con las opciones automáticas, muchos usuarios de Lightroom prefieren tener el control manual de los paneles. Por el mismo motivo que a esos mismos usuarios les gustaría poder elegir manualmente muchas opciones durante la instalación de cualquier software o apagar la señal acústica del coche cuando no tienes puesto el cinturón.

Los paneles también se pueden desplegar/ocultar desde el teclado, pulsando la tecla correspondiente.

- Panel superior: F5.
- Panel inferior: F6.
- Panel izquierdo: F7.
- Panel derecho: F8.

También se puede hacer lo mismo para varios a la vez:

- La tecla Tab muestra/oculta los paneles laterales.
- Pulsando  $Shift+Tab$  se muestra/oculta los cuatro paneles a la vez.

Si despliegas un panel, verás que incluyen menús con diferentes opciones según el módulo en el que te encuentres. Todos estos menús tienen también un triangulito o punta de flecha que cuando apunta hacia el interior de la pantalla (izquierda para el panel derecho, derecha para el panel izquierdo) significa que están replegados y cuando pulsas sobre ellos se despliegan y la punta de la flecha apunta hacia abajo.

Por ejemplo, en la figura 2.7 tienes todos los menús replegados (Revelado Rápido, Palabras clave, . . . ); por eso la flecha de cada menú apunta hacia la izquierda (estamos en el panel derecho).

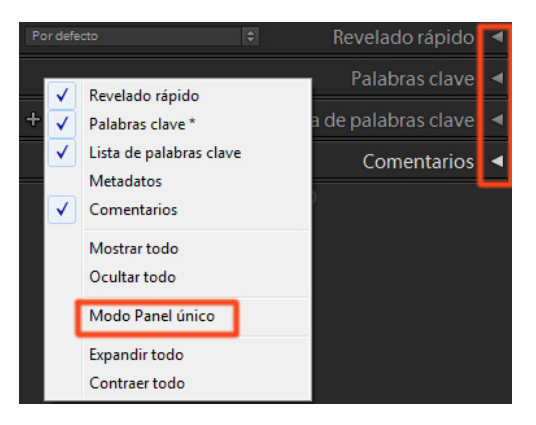

Figura 2.7: Activar/desactivar la visualización de menús en los módulos.

Según el módulo en el que estés, verás que hay paneles que incluyen multitud de menús. Por ejemplo, el panel derecho del módulo Revelar incluye hasta nueve menús. Si empiezas a utilizar funciones de los diferentes menús y, por tanto, necesitas desplegarlos, puede que te quedes sin espacio lateral literalmente hablando. Es decir, que te cueste mucho la navegación en dicho panel para localizar la función exacta que quieres utilizar.

Para ello, Lightroom tiene una solución magnífica. Si te sitúas sobre alguno de estos menús y pulsas el botón derecho, verás que en el menú contextual sale una opción que pone Modo Panel único (ver figura 2.7). Si activas esta opción,

Lightroom sólo permitirá que esté desplegado un menú simultáneamente. Es decir, si tienes abierto el menú A y pulsas sobre el menú B, Lightroom abre B y cierra A automáticamente. Con ello tendrás siempre la vista del panel optimizada, ya que tan sólo te muestra el menú activo del panel, facilitándote la navegación por dicho panel. También puedes sincronizar los paneles opuestos, para que funcionen del mismo modo. Adicionalmente, verás que al principio del menú contextual salen los nombres de todos los menús de dicho panel (ver figura 2.7). Puedes desactivar los que no necesites. Así también ganas espacio en el panel derecho, pues sólo te mostrará los que estén seleccionados. Para volver a hacerlos visibles no tienes más que marcarlos de nuevo.

En el ejemplo de la figura 2.7, correspondiente al módulo Biblioteca, hemos desactivado la opción Metadatos. Como puedes comprobar leyendo los menús del fondo, Metadatos no está disponible.

#### 2.4.5 Barra de herramientas

Además de los paneles, hay otra zona donde Lightroom coloca funciones: es la barra de herramientas que se sitúa en la parte inferior de la parte central de la interfaz o área de trabajo. Como siempre, la funcionalidad dependerá del módulo en que se encuentre el usuario. Para verla/ocultarla, pulsa la tecla T.

La figura 2.8 muestra la barra de herramientas para el módulo Revelar (la zona roja resaltada).

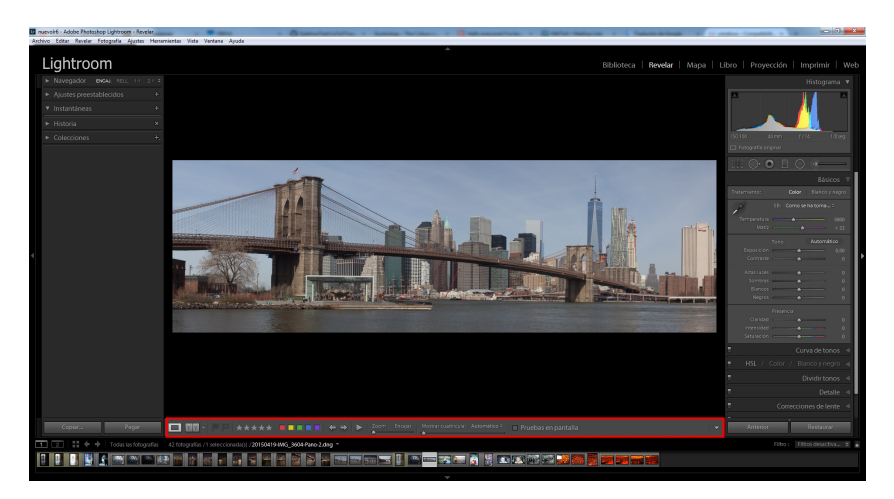

Figura 2.8: Barra de herramientas del módulo Revelar.

Como puedes comprobar, no tiene el mismo aspecto que la de la figura 2.3 a pesar de estar en el mismo módulo Revelar. En el caso de la figura 2.3 estábamos en el modo de vista Antes y Después (es decir, comparando fotos antes y después de aplicar el efecto de corregir la exposición), mientras que en la figura 2.8 estamos en modo de vista Lupa (tan sólo se representa la imagen final, que coincidirá con la original si no has aplicado ningún efecto). Los modos de vista se explican en la sección 4.3.1 en la página 83.

Puedes elegir qué herramientas son visibles simplemente configurando el menú desplegable que sale cuando pulsas sobre el triángulo en el extremo derecho de la barra de herramientas.

Como ves, hay una multitud de opciones que a lo largo del libro iremos explicando para qué sirven y sobre todo qué significan y cómo usarlas. La barra de herramientas cambia bastante según el módulo en el que te encuentres; en general, sirve para tareas de etiquetado, navegación, selección y visualización. Para realizar algo más concreto, como un ajuste o configuración de algún parámetro, tendrás que acudir a los paneles laterales o a la barra de menús.

#### 2.5 Visualización de fotografías

Cuando visualizas una imagen y quieres analizarla en detalle, puede que los paneles y demás elementos que rodean el área de trabajo te molesten y distorsionen la visión de la fotografía.

Lightroom permite oscurecer dichos elementos e incluso hacerlos desaparecer por completo. Para ello, pulsa la tecla L o en el menú Ventana/Luz de fondo. Si pulsas L una vez, se atenúan; si pulsas otra vez, se apagan completamente. Si vuelves a pulsar L, se encienden y regresas a la pantalla inicial. La figura 2.9 (página siguiente) muestra los tres casos: normal, atenuado y apagado. En la copia impresa no se aprecia el efecto tan claramente como con el monitor.

La calidad de la visualización depende fundamentalmente de la calidad y tamaño del monitor y de las condiciones de luz del lugar de trabajo.

Desde Lightroom, lo único que puedes controlar es la cantidad de superficie de pantalla a utilizar por la fotografía. Puedes cambiar el modo de pantalla pulsando F o Ventana/Modo de pantalla. Cuando pulsas F, pasa al modo pantalla completa, consiguiendo con ello que la fotografía ocupe toda la pantalla. Para volver al modo normal, vuelve a pulsar F.

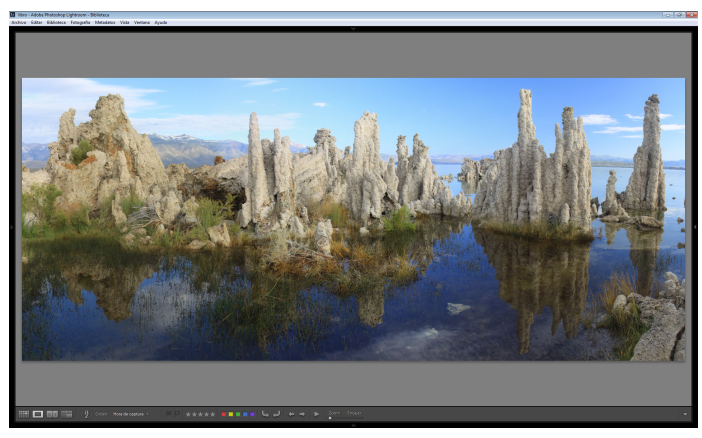

(a) Luces de fondo sin atenuar.

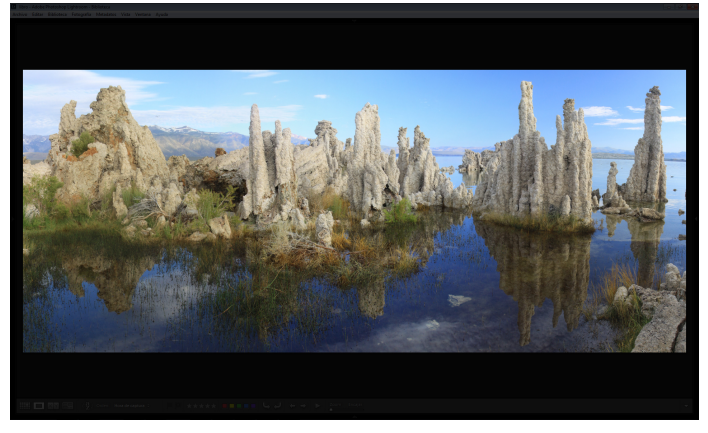

(b) Luces de fondo atenuadas.

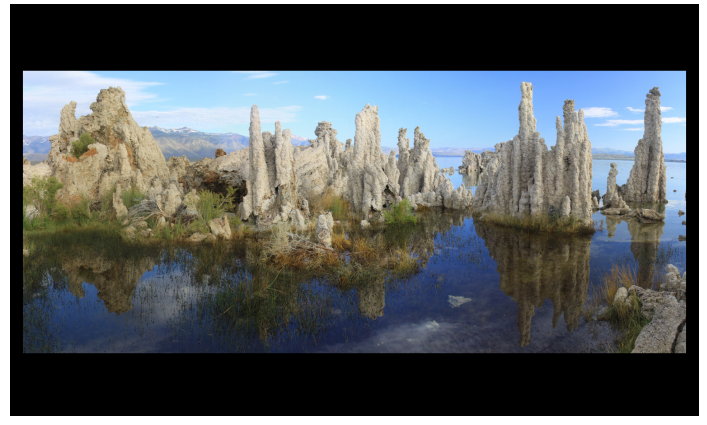

(c) Luces de fondo apagadas.

Figura 2.9: Color de fondo de las fotografías.

Hay gente que opta por tener dos monitores; uno dedicado a la interfaz de Lightroom con los paneles, y otro dedicado en exclusiva a visualizar la fotografía. Lightroom permite esta solución. En el panel inferior, hay dos rectángulos pequeños a la izquierda del todo, con un uno y un dos dentro, respectivamente. Representan los dos monitores que Lightroom admite tener conectados.

Si pulsas sobre el que tiene el número dos, activas el segundo monitor. Estos botones te permiten configurar cada uno de los dos monitores. Si sólo tienes un monitor, lo normal es que no necesites activar el segundo nunca.

Sin embargo, no hace falta que tengas dos monitores para que esta opción funcione. De hecho, Lightroom habla de pantallas uno y dos, no de monitores uno y dos. Es decir, que lo que hace Lightroom es permitirte tener dos ventanas abiertas, ya sea las dos en un único monitor, ya sea cada una en un monitor diferente. La figura 2.10 representa este caso.

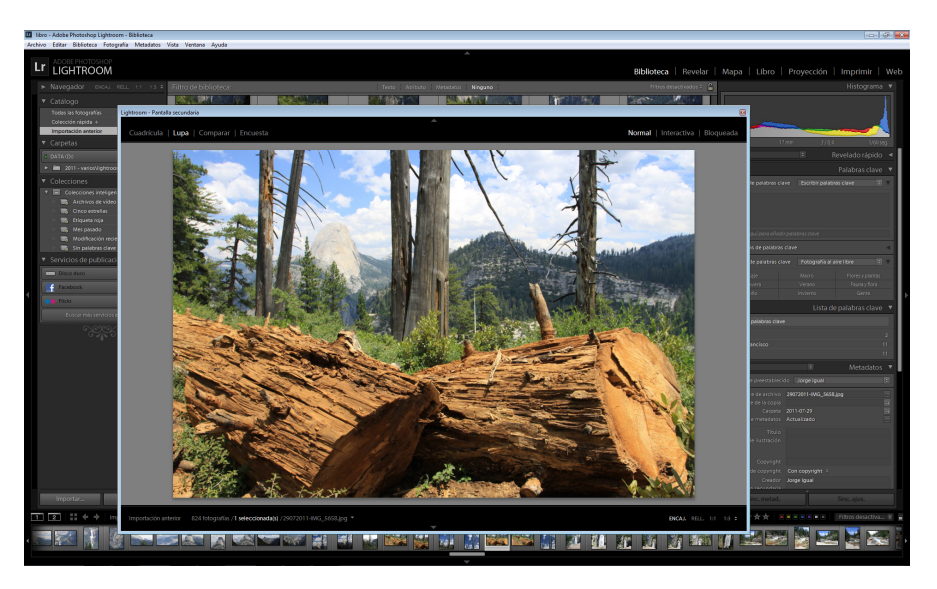

Figura 2.10: Dos ventanas en Lightroom.

Fíjate que la ventana principal (la del fondo) corresponde a la de los menús de Lightroom y la pantalla secundaria (la de delante) sirve para representar la fotografía, sin los menús de Lightroom.

La pantalla secundaria permite configurar el tipo de vista y elegir qué fotos ver, pero no permite realizar ajustes. Para ello, tienes que ir a la pantalla principal y utilizar los menús de los paneles correspondientes.

Si tienes espacio en tu mesa, te aconsejo la opción dos monitores; podrás, por ejemplo, utilizar el segundo para ampliar la vista cuando estés utilizando la tira de diapositivas en el primero, y así otras muchas utilidades.

En cuanto al entorno, lo normal es que los valores por defecto que te ofrece Lightroom para los colores de la interfaz te satisfagan; por ejemplo, ese gris medio de fondo de la parte central donde visualizas las imágenes (área de trabajo). Si aun así no te gusta, sitúa el ratón sobre él, pulsa el botón derecho y podrás cambiarlo.

Por cierto, si quieres que tu interfaz de Lightroom te muestre al final de los menús de los paneles laterales una floritura o cualquier otro dibujo, sitúate sobre el panel izquierdo o derecho en un trozo vacío, o sea, no encima de los menús, sino después de los menús, y pulsa el botón derecho. La última opción del menú contextual que se despliega pone Marca de fin de Panel. Pincha en ella y selecciona la que te guste. Yo no tengo ninguna (opción por defecto de Lightroom), pero nunca se sabe (no te dejes llevar por la tentación y no te pongas a probar todas las opciones que hay, que ya eres mayorcito para poner dibujitos).

Si aún necesitas personalizar algo más o simplemente quieres saber qué cosas puedes configurar, ve a Editar/Preferencias y ahí tienes muchos botones con los que jugar. Alguna de esas preferencias saldrá más adelante en el libro cuando la necesitemos.

Por último, si pulsas  $\text{May}(s+H)$  se muestran en pantalla el conjunto de métodos abreviados con el teclado (shortcuts) para el módulo en el que te encuentres. En la figura 2.11 se muestran los del módulo Revelar.

Como ves, la lista de shortcuts es cuantiosa. Te puedes olvidar de todos menos de  $Mayús+H$ , el más útil, pues te muestra en pantalla los principales shortcuts del módulo en el que te encuentres. Así que si no te acuerdas cómo ocultar los paneles laterales, por ejemplo, no pasa nada. Pulsas  $Mauús+H$  y te salen en la pantalla; busca y encontrarás que hay un método abreviado que sirve para mostrar/ocultar los paneles: pulsar la tecla Tab.

| Métodos abreviados de edición    |                                                                                                    | Métodos abreviados de vista       |                                                           |
|----------------------------------|----------------------------------------------------------------------------------------------------|-----------------------------------|-----------------------------------------------------------|
| $Control + U$                    | Tono automático                                                                                                    | Tab                               | Ocultar paneles laterales                                 |
|                                  | Convertir a blanco y negro                                                                                                | Mayús + Tab                       | Ocultar todos los paneles                                 |
| Control + Mayús + U              | Equilibrio de blancos automático                                                                                          | $Ctrl + Tab$                      | Recorrer modo Upright                                     |
| $Control + E$                    | Editar en Photoshop                                                                                                    |                                   | Mostrar/ocultar barra de herramientas                     |
| $Control + N$                    | Nueva instantánea                                                                                                    |                                   | Previsualización de pantalla completa                     |
| Mayús + V                        | Crear copia virtual                                                                                                    | Mayús + F                         | Recorrer modos de pantalla                                |
| Mayús + J                        | Rotar a la izquierda                                                                                                    | $Control + Alt + F$               | Ir al modo de pantalla normal                             |
| Mayús + M                        | Rotar a la derecha                                                                                                    |                                   | Recorrer modos de luz de fondo                            |
| $1 - 5$                          | Definir clasificaciones                                                                                                   | Control + Mayús + L               | Ir al modo Luz atenuada                                   |
| $May 4 + 1-5$                    | Definir clasificaciones y pasar a la                                                                                      | Control + Alt + Flecha arriba     | Ir al módulo anterior                                     |
|                                  | siquiente fotografía                                                                                                    | $Control + I$                     | Mostrar/ocultar superposición de<br>información           |
| $6 - 9$                          | Definir etiquetas de color                                                                                                |                                   |                                                           |
| Mayús + $6-9$                    | Definir etiquetas de color y pasar a la                                                                                   |                                   | Recorrer superposición de información                     |
|                                  | siguiente fotografía                                                                                                    | $Control + J$                     | Opciones de la vista de revelado                          |
| Control + Mayús + C              | Copiar ajustes de revelado<br>Aparecerá un cuadro de diálogo solicitando que<br>especifique qué ajustes copiar.           | S<br>Métodos abreviados de modo   | Mostrar/ocultar la vista previa de<br>pruebas en pantalla |
| Control + Mayús + V              | Pegar ajustes de revelado                                                                                                 |                                   | Pasar al modo Recorte                                     |
| Métodos abreviados de salida     |                                                                                                    | O                                 | Pasar al modo Eliminación de manchas                      |
|                                  |                                                                                                    | Mayús + T                         | Cambiar tipo de tinta plana                               |
| Control + Intro                  | Pasar al modo Proyección de                                                                                               | M                                 | Pasar al modo Filtro graduado                             |
|                                  | diapositivas improvisada<br>Muestra las fotografías seleccionadas                                                         | Mayús + M                         | Pasar al modo Filtro radial                               |
|                                  | actualmente en una proyección de diapositivas<br>basada en los ajustes actuales del módulo<br>Proyección de diapositivas. | к                                 | Pasar al modo Pincel de ajuste                            |
|                                  |                                                                                                    | D                                 | Vista de lupa                                             |
|                                  |                                                                                                    | Ÿ                                 | Ver Antes y Después a izquierda y                         |
| $Control + P$                    | Imprimir fotografías seleccionadas                                                                                        |                                   | derecha                                                   |
| Control + Mayús + P              | Ajustar página                                                                                                    | $Alt + Y$                         | Ver Antes y Después arriba y abajo                        |
| Métodos abreviados de navegación |                                                                                                    | Métodos abreviados de herramienta |                                                           |
| Control + Flecha izquierda       | Fotografía anterior                                                                                                    | X                                 | Girar el recorte                                          |
| Control + Elecha derecha         | Fotografía siguiente                                                                                                    | $\Omega$                          | Mostrar/ocultar la superposición de<br>máscara            |
|                                  |                                                                                                    | н                                 | Mostrar/ocultar las ubicaciones                           |

Figura 2.11: Shortcuts del módulo Revelar.

En este capítulo introductorio hemos configurado nuestra interfaz de Lightroom y hemos aprendido para qué sirve cada zona de la pantalla y cómo utilizar los paneles con los menús.

Ha llegado el momento de empezar a crear nuestro propio catálogo con nuestras fotografías y empezar a organizarlas y retocarlas; pero, para ello, necesitamos antes tener las fotos en Lightroom. Ha llegado la hora de importar nuestras fotos en Lightroom.

# **[Para seguir leyendo, inicie el proceso](https://www.lalibreria.upv.es/portalEd/UpvGEStore/products/p_504-4-1)  de compra, click aquí**